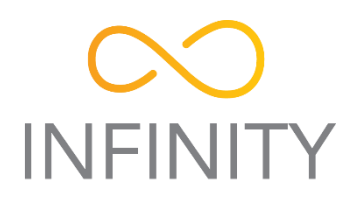

# NFT series 7.54

# User Guide

Revision 1.1 September 13, 2016

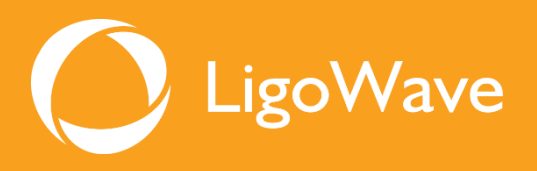

Copyright © 2016 LigoWave www.ligowave.com

# <span id="page-1-0"></span>Copyright

#### © 2016 LigoWave

This user's guide and the software described in it are copyrighted with all rights reserved. No part of this publication may be reproduced, transmitted, transcribed, stored in a retrieval system, or translated into any language in any form by any means without the written permission of LigoWave.

# <span id="page-1-1"></span>**Notice**

LigoWave reserves the right to change specifications without prior notice.

While the information in this manual has been compiled with great care, it may not be deemed an assurance of product characteristics. LigoWave shall be liable only to the degree specified in the terms of sale and delivery.

The reproduction and distribution of the documentation and software supplied with this product and the use of its contents is subject to written authorization from LigoWave.

# <span id="page-1-2"></span>**Trademarks**

LigoWave logo is trademark of LigoWave LLC.

All other registered and unregistered trademarks in this document are the sole property of their respective owners.

# <span id="page-2-0"></span>FCC warning

This equipment has been tested and found to comply with the limits for a Class B digital device, pursuant to Part 15 of the FCC Rules. These limits are designed to provide reasonable protection against harmful interference in a residential installation. This equipment generates, uses, and can radiate radio frequency energy and, if not installed and used in accordance with the instructions, may cause harmful interference to radio communications. However, there is no guarantee that interference will not occur in a particular installation. If this equipment does cause harmful interference to radio or television reception, which can be determined by turning the equipment off and on, the user is encouraged to try to correct the interference by one of the following measures:

- Reorient or relocate the receiving antenna.
- **Increase the separation between the** equipment and receiver.
- **Connect the equipment into an outlet on a** circuit different from that to which the receiver is connected.
- Consult the dealer or an experienced radio/TV technician for help.

This device complies with Part 15 of the FCC Rules. Operation is subject to the following two conditions: (1) This device may not cause harmful interference, and (2) this device must accept any interference received, including interference that may cause undesired operation.

### FCC caution

To assure continued compliance, any changes or modifications not expressly approved by the party responsible for compliance could void the user's authority to operate this equipment.

#### FCC radiation exposure statement

To comply with FCC RF exposure requirements in section 1.1307, a minimum separation distance of 3.9 feet is required between the antenna and all occupational persons, and a minimum separation distance of 8.7 feet is required between the antenna and all public persons.

# <span id="page-2-1"></span>CE mark warning

This is a Class A product. In a domestic environment this product may cause radio interference in which case the user may be required to take adequate measures.

# <span id="page-2-2"></span>R&TTE compliance statement

This equipment complies with all the requirements of the Directive 1999/5/EC of the European Parliament and the Council of 9 March 1999 on Radio Equipment and Telecommunication Terminal Equipment and the Mutual Recognition of their Conformity (R&TTE). The R&TTE Directive repeals and replaces in the directive 98/13/EEC (Telecommunications Terminal Equipment and Satellite Earth Station Equipment) As of April 8, 2000.

# <span id="page-2-3"></span>**Safety**

This equipment is designed with the utmost care for the safety of those who install and use it. However, special attention must be paid to the dangers of electric shock and static electricity when working with electrical equipment. All guidelines of this manual and of the computer manufacturer must therefore be allowed at all times to ensure the safe use of the equipment.

# <span id="page-2-4"></span>EU countries intended for use

The ETSI version of this device is intended for home and office use in Austria, Belgium, Denmark, Finland, France (with Frequency channel restrictions), Germany, Greece, Ireland, Italy, Luxembourg, The Netherlands, Portugal, Spain, Sweden and United Kingdom. The ETSI version of this device is also authorized for use in EFTA member states Iceland, Liechtenstein, Norway and Switzerland.

# <span id="page-2-5"></span>EU countries not intended for use

None.

# <span id="page-3-0"></span>Contents

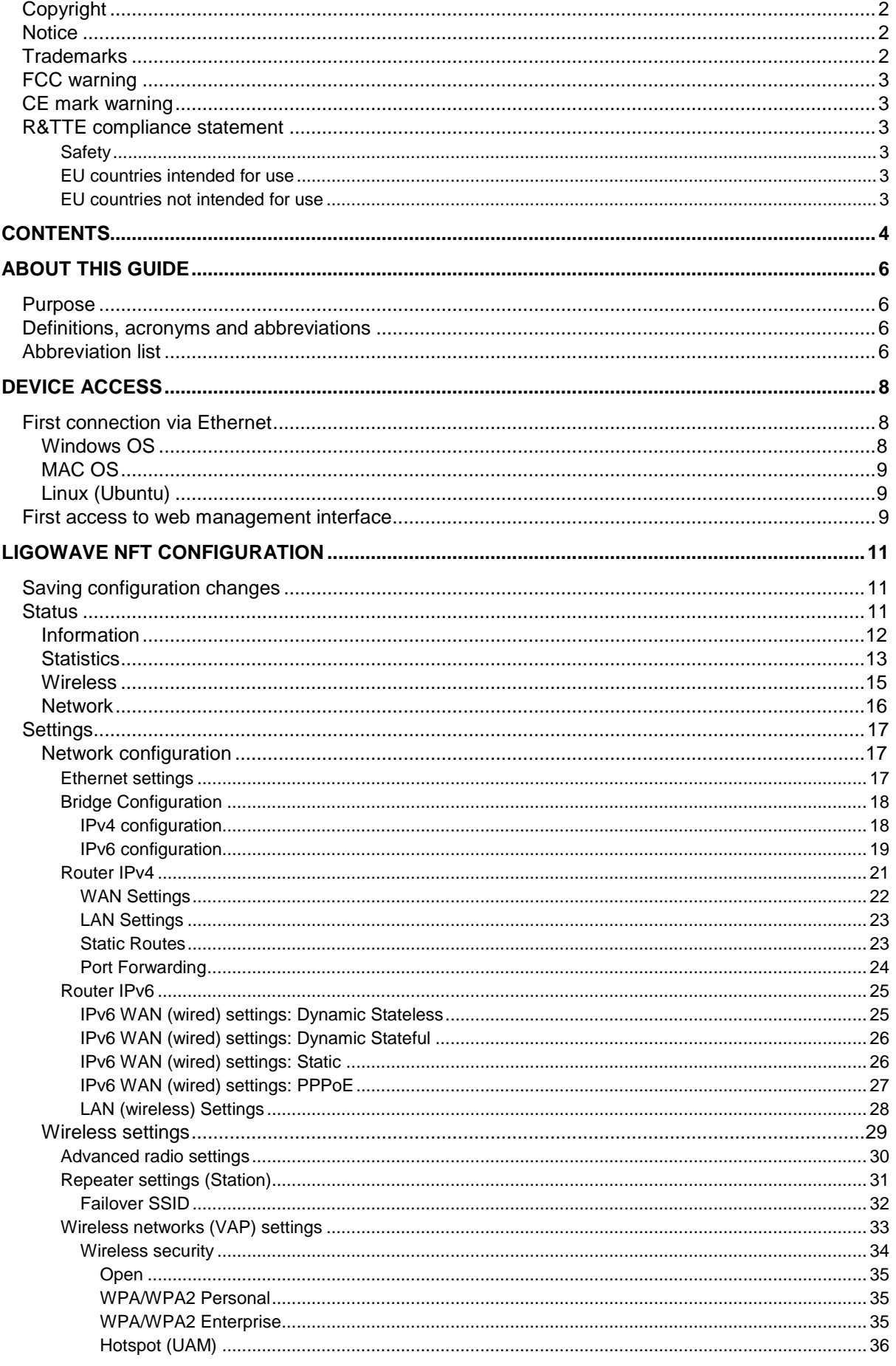

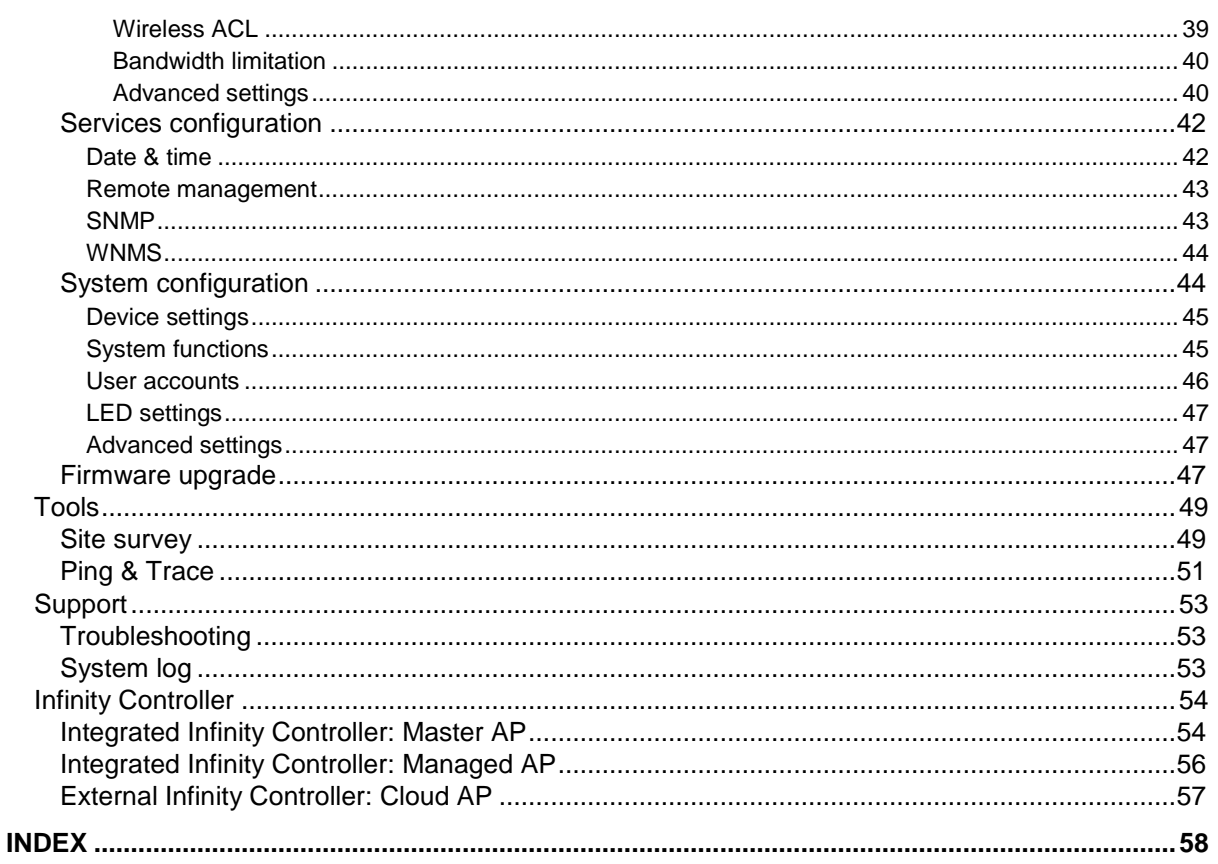

# <span id="page-5-0"></span>About This Guide

# <span id="page-5-1"></span>Purpose

This document provides information and procedures on installation, setup, configuration, and management of the LigoWave NFT unit.

# <span id="page-5-2"></span>Definitions, acronyms and abbreviations

The following typographic conventions and symbols are used throughout this document:

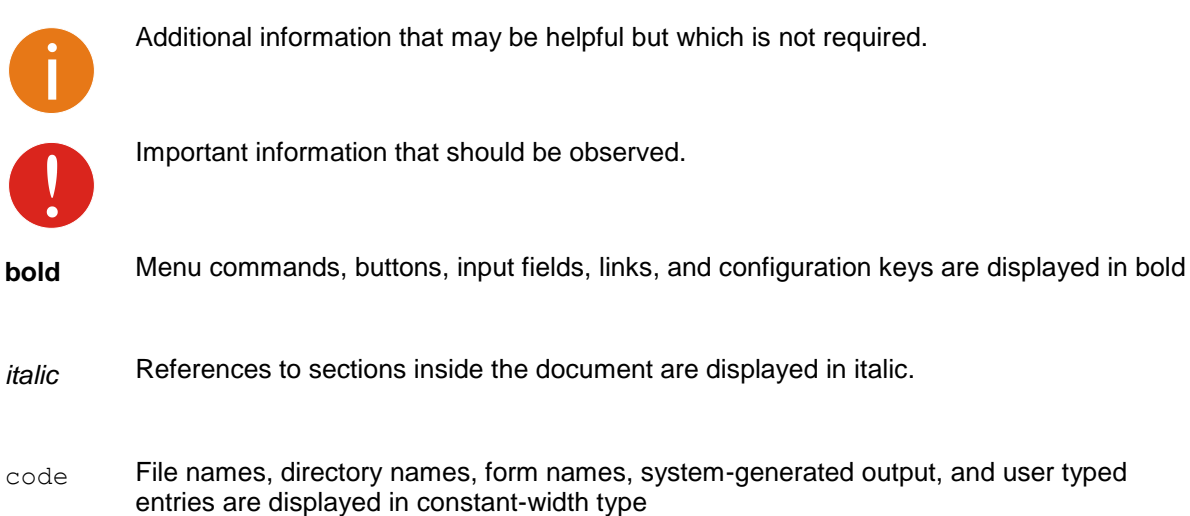

# <span id="page-5-3"></span>Abbreviation list

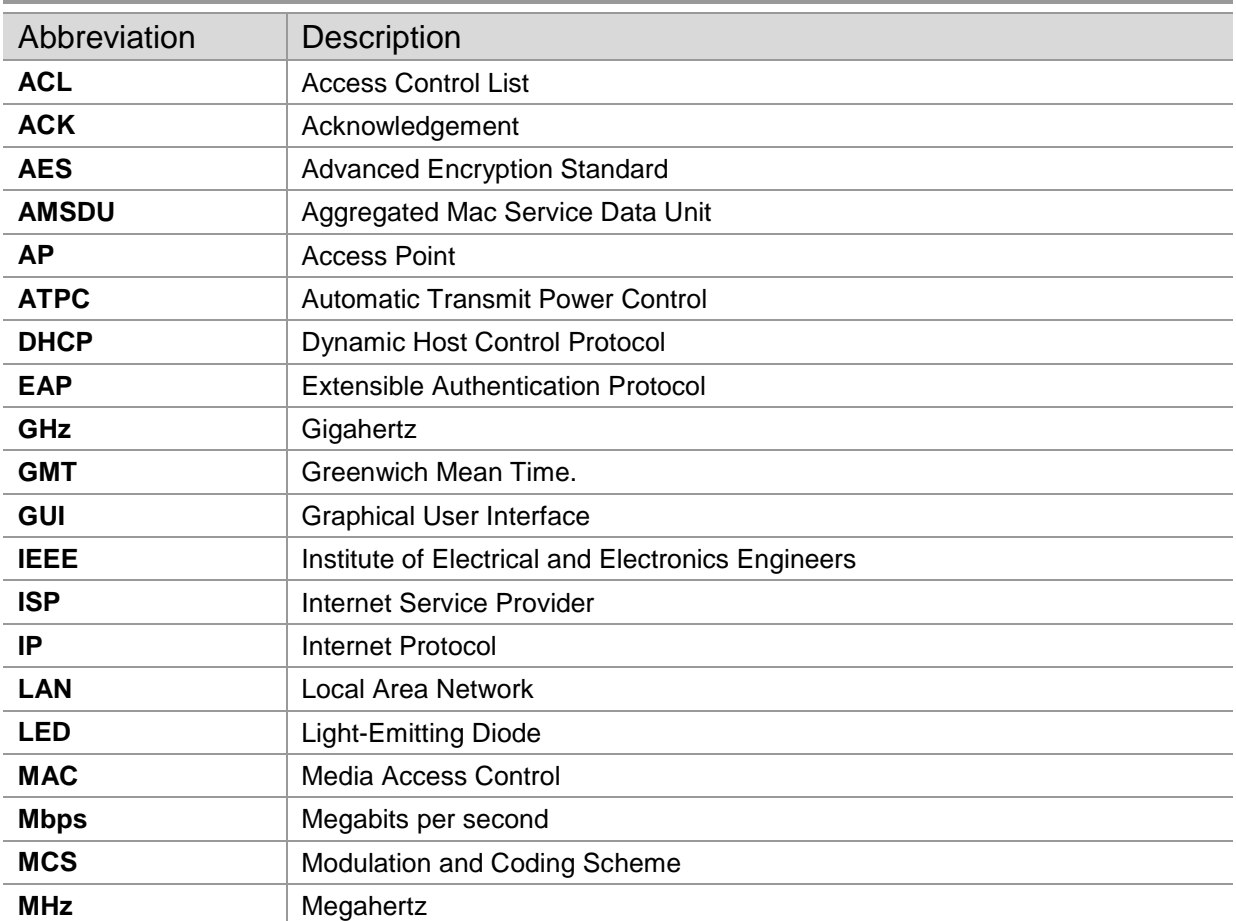

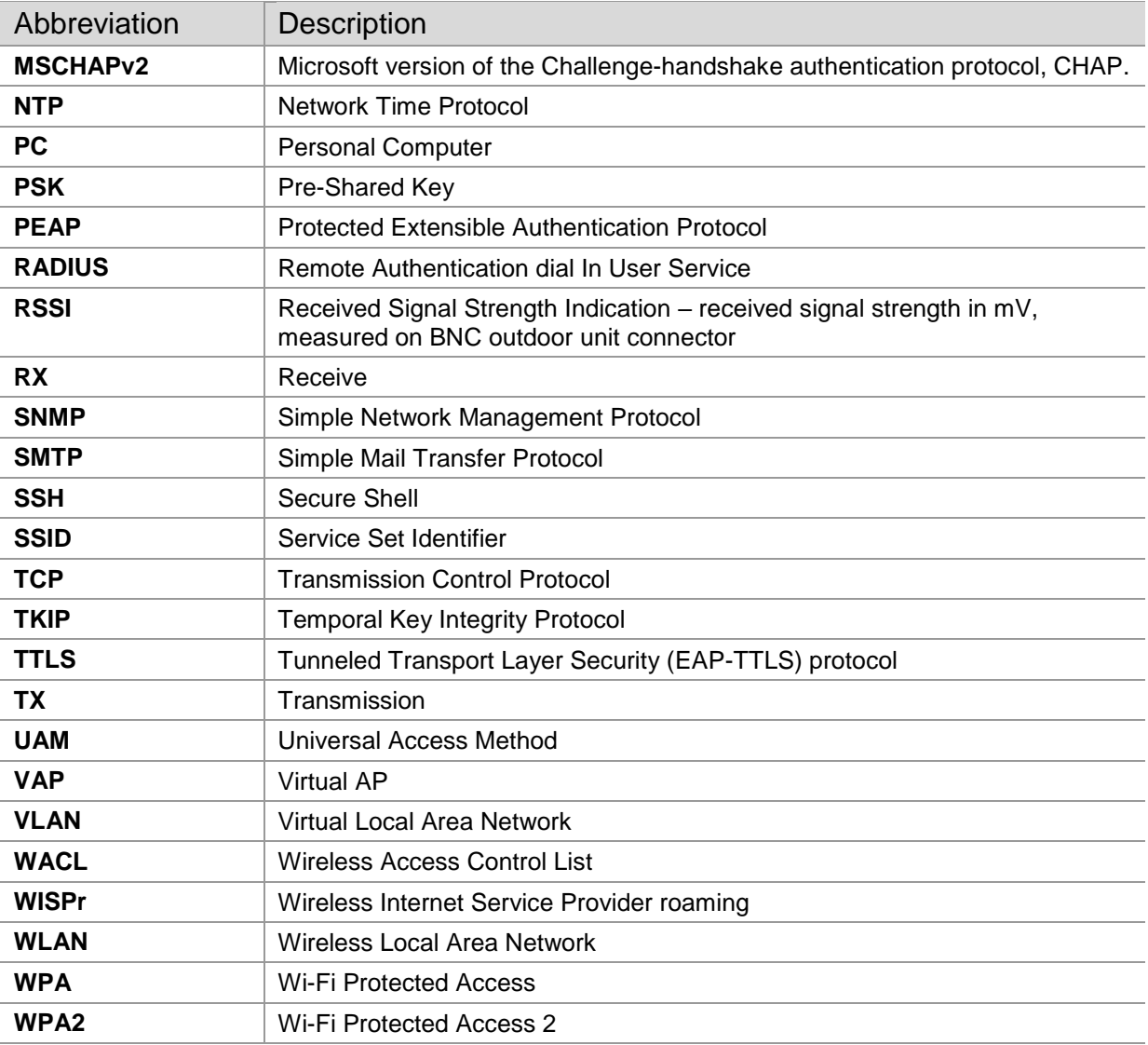

# <span id="page-7-0"></span>Device Access

# <span id="page-7-1"></span>First connection via Ethernet

By default LigoWave NFT device obtains the IP address from the DHCP server. Follow the steps to access device on different OS:

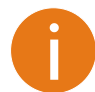

In case the LigoWave NFT device is unable to obtain IP address from a DHCP server, it fallback to the default static IP 192.168.2.66.

# <span id="page-7-2"></span>Windows OS

**Step 1:** Connect your PC directly to the LigoWave NFT device via Ethernet.

**Step 2:** Open Windows **Explorer**, click on **Network** drive, and turn on **Network discovery**:

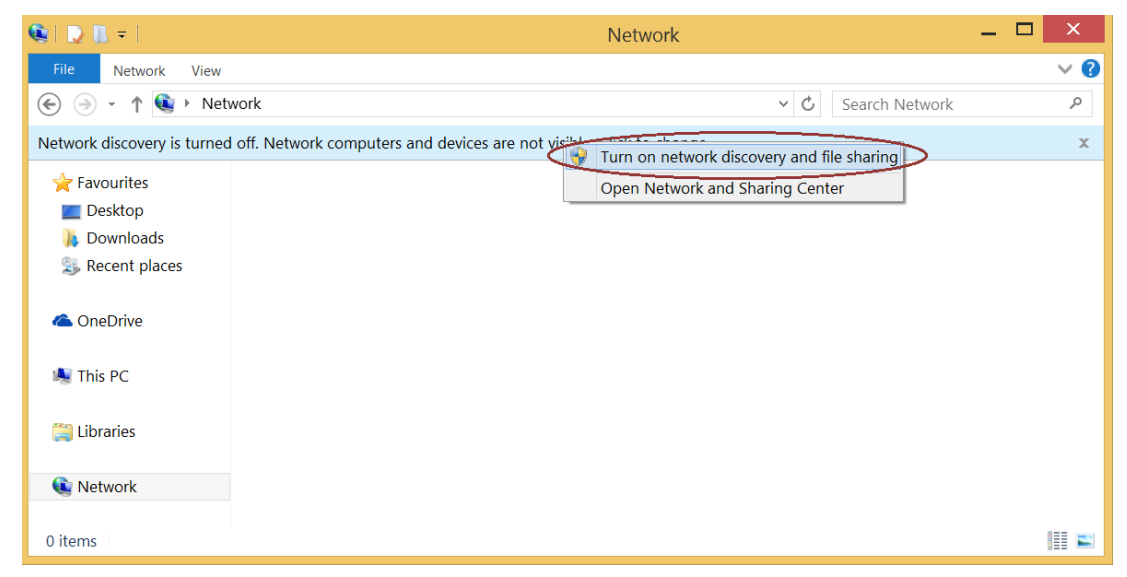

**Step 3:** Find the required LigoWave NFT device icon:

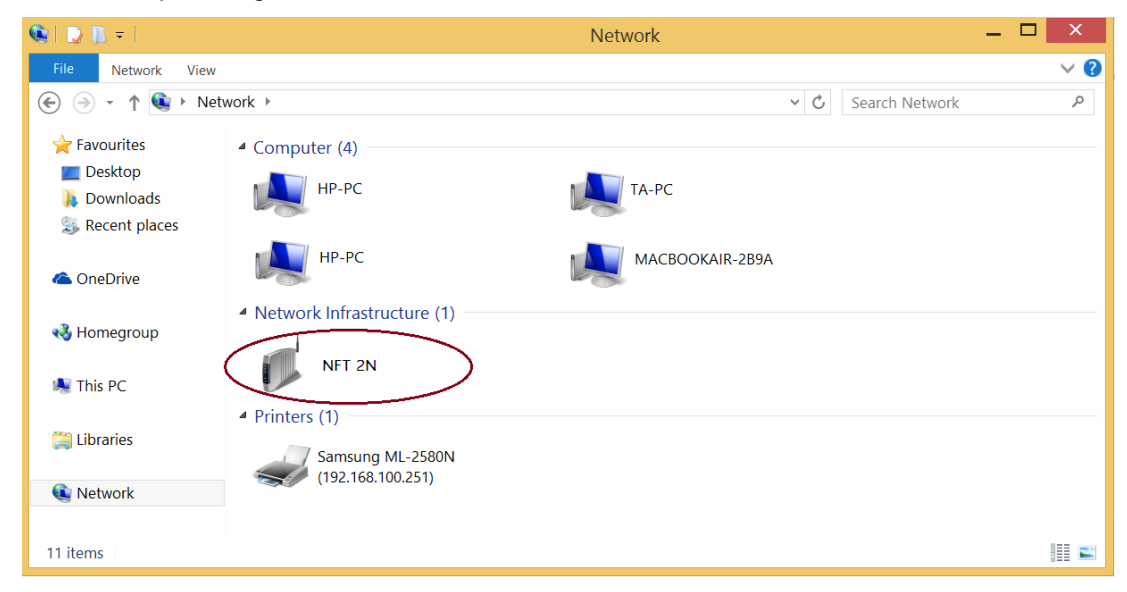

**Step 4.** Double-click on LigoWave NFT device icon – you will be redirected to the device webpage automatically.

# <span id="page-8-0"></span>MAC OS

**Step 1:** Connect your PC to the LigoWave NFT device via Ethernet.

**Step 2:** Run **Bonjour** application, click on **Webpages** and find the required LigoWave NFT device name:

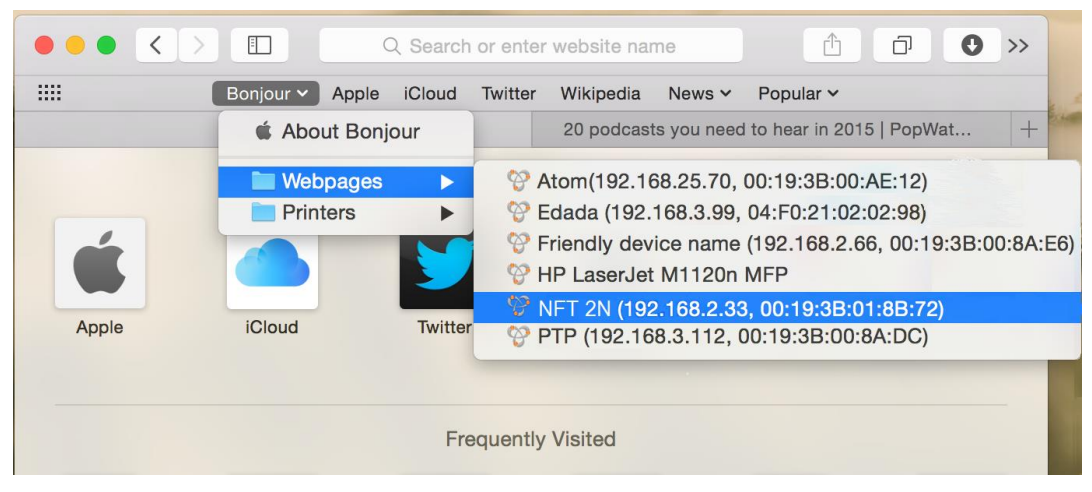

**Step 3:** Click on the selected item and the device web management interface will be loaded on the default web browser.

# <span id="page-8-1"></span>Linux (Ubuntu)

**Step 1:** Connect your PC to the LigoWave NFT device via Ethernet.

**Step 2:** Open terminal application GNOME Terminal (or Konsole for Kubuntu) and type command "avahi-browse -tr \_http.\_tcp". Find the IP address of the required LigoWave device in the received output:

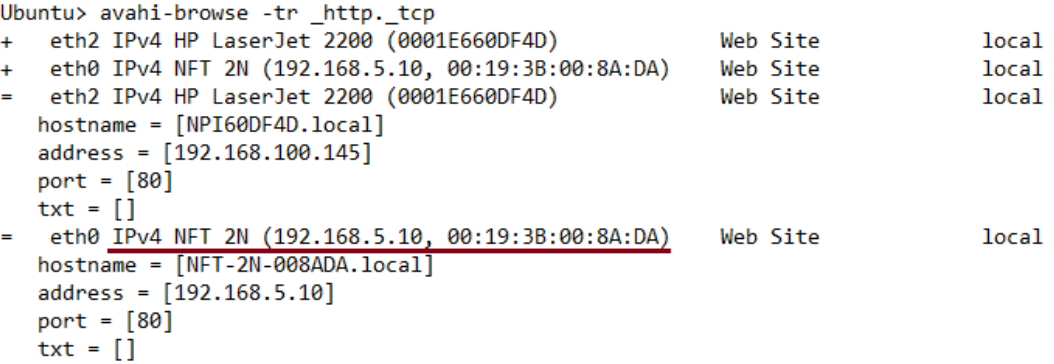

**Step 3:** Open a web browser ant type discovered IP in the address field to open device web management interface.

# <span id="page-8-2"></span>First access to web management interface

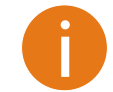

The default administrator login settings are: Login: **admin** Password: **admin01**

Follow the steps for first connection to the LigoWave NFT device web management interface:

**Step 1.** Start your Web browser.

#### **Step 2.** Enter the device IP address in the web browser's IP field and specify default login settings **admin/admin01**.

The initial login screen looks as follow:

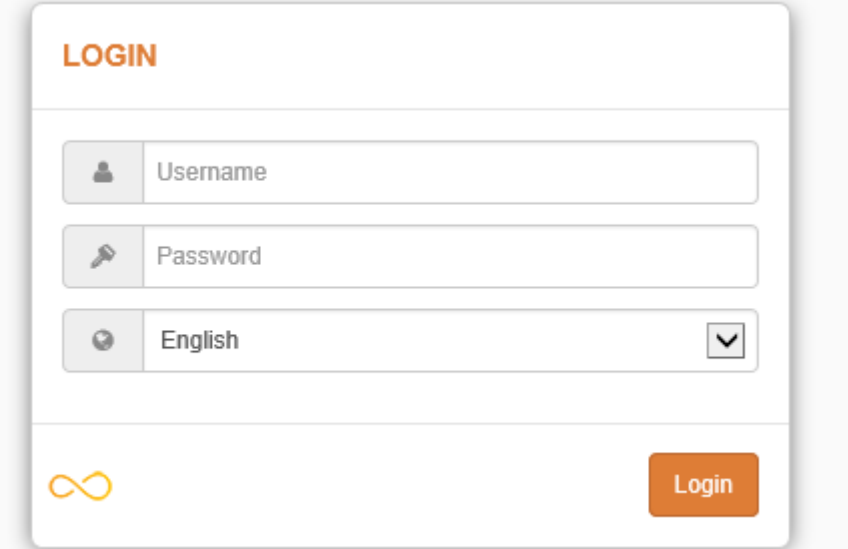

**Step 3. Confirm the user agreement.** According to the chosen country the regulatory domain settings may differ. You are not allowed to select radio channels and RF output power values other the permitted values for your country and regulatory domain.

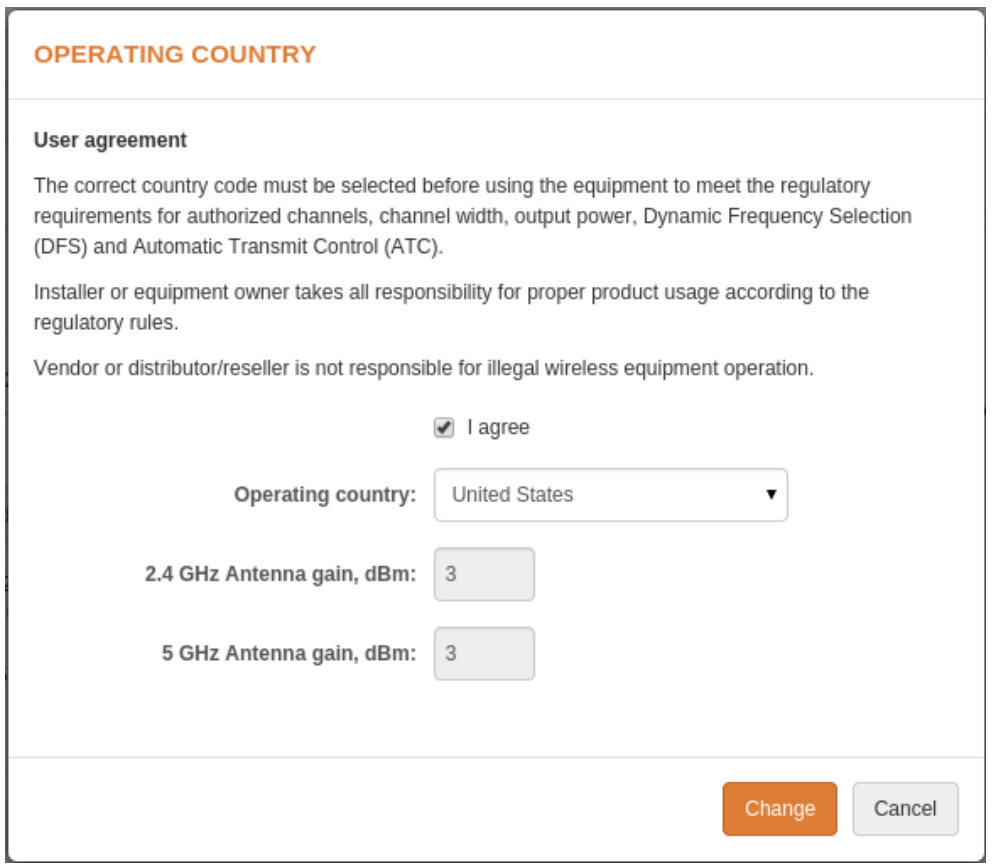

**Step 4.** After successful administrator login you will see the main page of the device Web management interface. The device now is ready for configuration.

# <span id="page-10-0"></span>LigoWave NFT Configuration

This document contain product's powerful web management interface configuration description allowing setups ranging from very simple to very complex.

# <span id="page-10-1"></span>Saving configuration changes

There is one general button containing three actions located on the right top corner of the WEB GUI allowing managing device configuration:

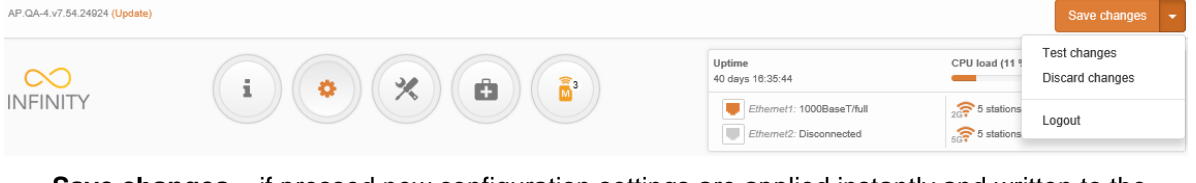

**Save changes** – if pressed new configuration settings are applied instantly and written to the permanent device memory.

- **Test changes** if pressed the device will start operating with newly set configuration settings for 3 minutes. During this test time the administrator is able to gauge if device is working properly, and then Save changes. In case wrong settings were chosen (or even after faulty settings administrator have lost connection with the device), the device automatically reverts back configuration to an old one.
- **Discard changes** if pressed parameter changes are discarded. It should be noted that if Save changes is pressed it is not possible to discard changes.

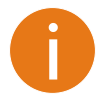

It is not required to press **Save changes** in every Web GUI tab. The device remembers all changes made in every tab and after action button is used, all changes will be applied.

# <span id="page-10-2"></span>**Status**

After login, the main Web management page displays Status Information page. The header of Web management page displays main information about device: Firmware version, Product name, Uptime, CPU load, Ethernet port(s) status, Connected client count.

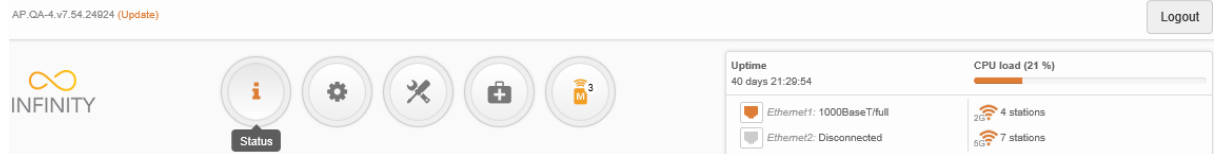

*Figure 1 - Web Management Interface*

# <span id="page-11-0"></span>i Information

The Information page displays a summary of status information of your device. It shows important information for the LigoWave NFT operating mode, radio and network settings.

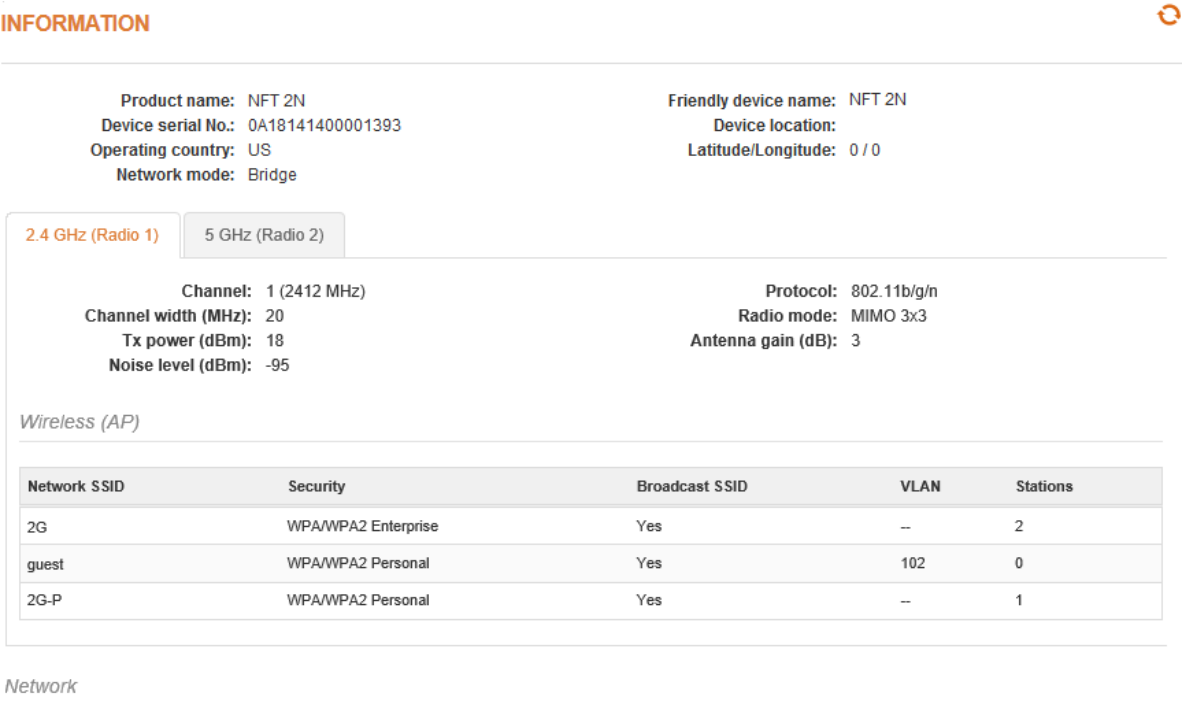

IP method: Dynamic IP address: 192.168.100.2 Subnet mask: 255.255.255.0 Default gateway: 192.168.100.1 DNS server 1: 192.168.100.1 DNS server 2: 8.8.8.8

IPv6 method: disabled

*Figure 2 – Device Information Page*

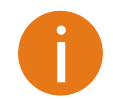

The Information page of a dual-band device is divided into two tabs (for 2.4GHz and 5GHz radio), each containing appropriate information.

Wireless (AP) - table displays general VAP (Virtual AP) information: SSID, Security type, SSID Broadcast status, VLAN and number and connected clients.

**Network**– displays a short summary about current network configuration.

Click the refresh  $\bullet$  icon, on the upper right corner, to update information.

# <span id="page-12-0"></span>w **Statistics**

The **Statistics** page is divided into two sections and displays network interface counters and traffic graphs of wired and wireless interfaces:

#### **STATISTICS**

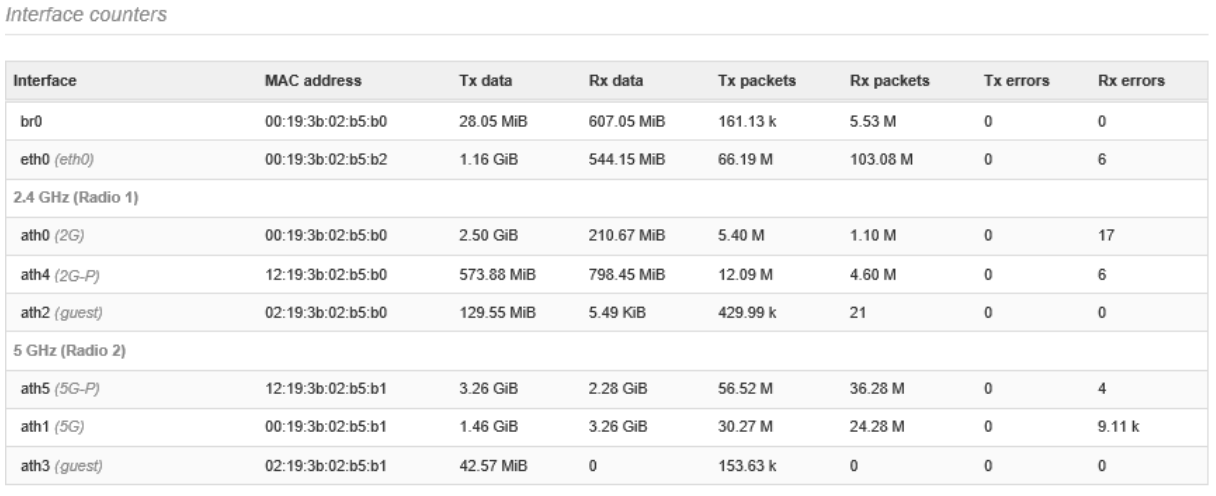

#### *Figure 3 – Network Statistics: Interface counters*

**Interface counters** – displays table of interface statistics. The SSID name is displayed in the brackets near the radio interface (and VAPs).

**MAC address**– displays the MAC address of the particular interface.

**Tx data** – displays the transmitted data.

**Rx data** – displays the received data.

**Tx packets** – displays the number of transmitted packets.

**Rx packets** – displays the number of received packets.

**Tx errors** – displays the number of the TX errors.

**Rx errors** – displays the number of the RX errors.

The wired and wireless interface graphs display real-time data traffic.

Wired (eth0) (last 5 min.)

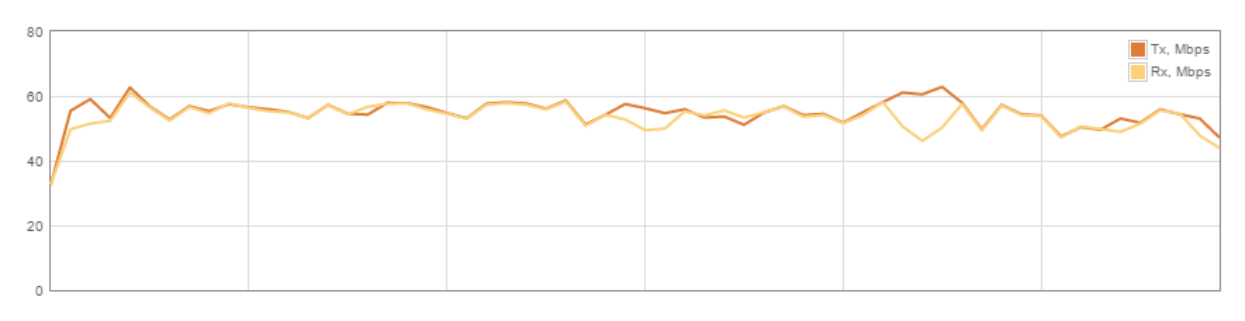

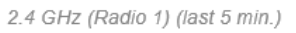

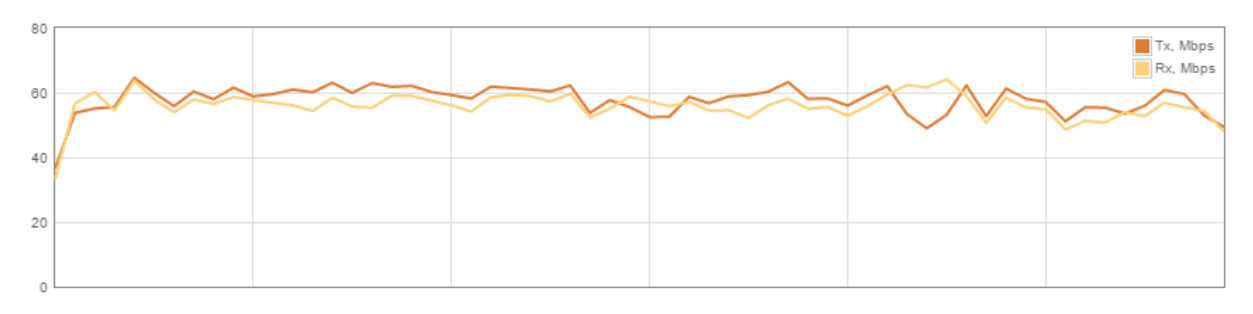

5 GHz (Radio 2) (last 5 min.)

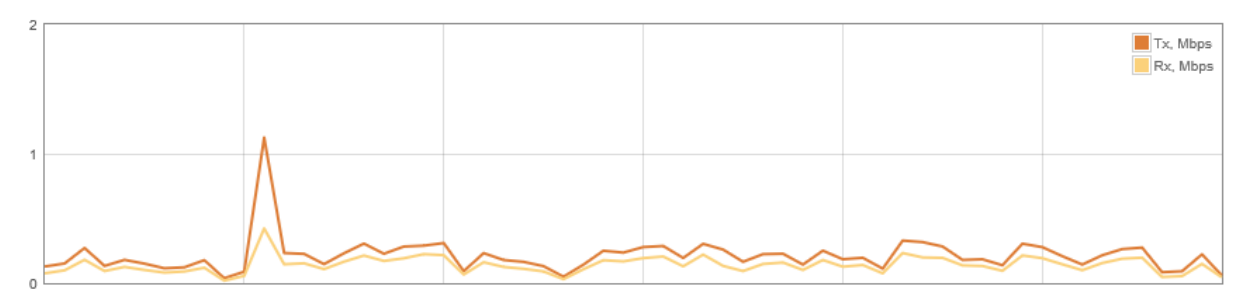

*Figure 4 – Network Statistics: Graphs*

# <span id="page-14-0"></span>⋒ **Wireless**

The Wireless page displays the receive/transmit statistics between AP and successfully associated wireless clients (click **Counters** tab, if necessary to view information of connected clients in Rx/Tx numerical expressions):

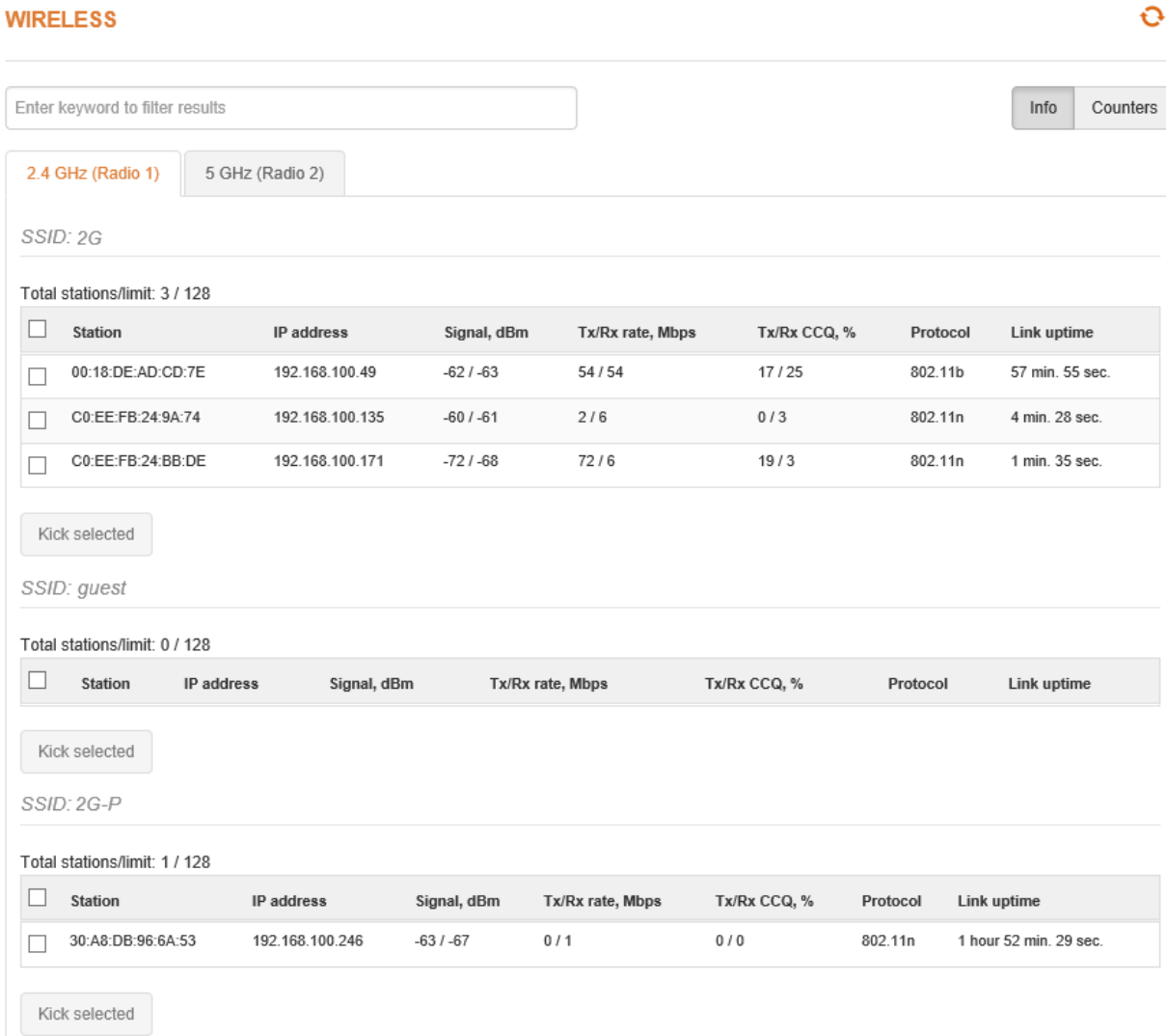

#### *Figure 5 – Access Point's Wireless Statistics*

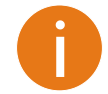

The Wireless page of a dual-band device is divided into two tabs (for 2.4GHz and 5GHz radio), each containing appropriate information.

In case the access point has more than one wireless interface (VAPs), the appropriate number of tables with information about connected wireless clients will be displayed.

**Station** – displays MAC address and Friendly name of the successfully connected wireless client.

**IP address –** displays wireless client IP address.

**Signal** – indicates the signal strength of the access point main and auxiliary antennas that the station communicates with displayed dBm.

**Tx/Rx rate** – displays transmit/receive data rates in Mbps.

**Tx/Rx CCQ, %** - displays the wireless Client Connection Quality (CCQ), the value in percent that shows how effective the bandwidth is used regarding the theoretically maximum available bandwidth. **Protocol** – displays the protocol at which the access point communicates with the particular station.

**Link uptime** – displays the duration of the particular session.

**Kick selected** – select to end the connection to this station.

Click the refresh  $\blacksquare$  icon, on the upper right corner, to update statistics.

### 疆

# <span id="page-15-0"></span>**Network**

The **Network** page displays networking information: routing table, ARP table (Address Resolution Protocol) table currently recorded on the device and DHCP lease table:

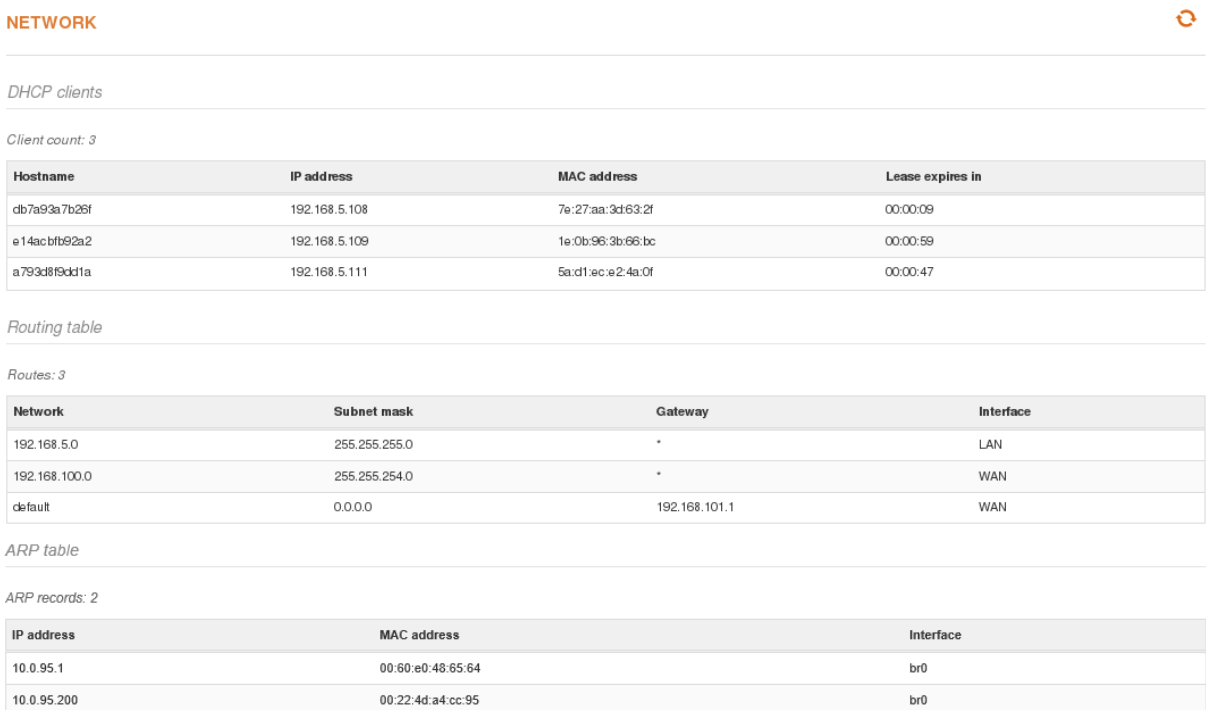

#### *Figure 6 – Networking Tables*

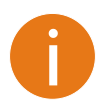

**DHCP client table** is displayed only if unit operates in Router mode with DHCP server enabled.

# <span id="page-16-0"></span>**Settings**

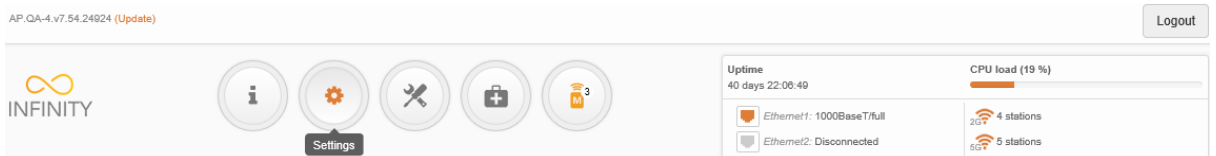

# <span id="page-16-1"></span>чáр.<br>Справка Network configuration

The **Settings | Network Configuration** page allows you to control the network configuration of the device. First, the device operation mode must be defined to work as a bridge or router (IPv4 or IPv6). The content of the window varies depending on your selection:

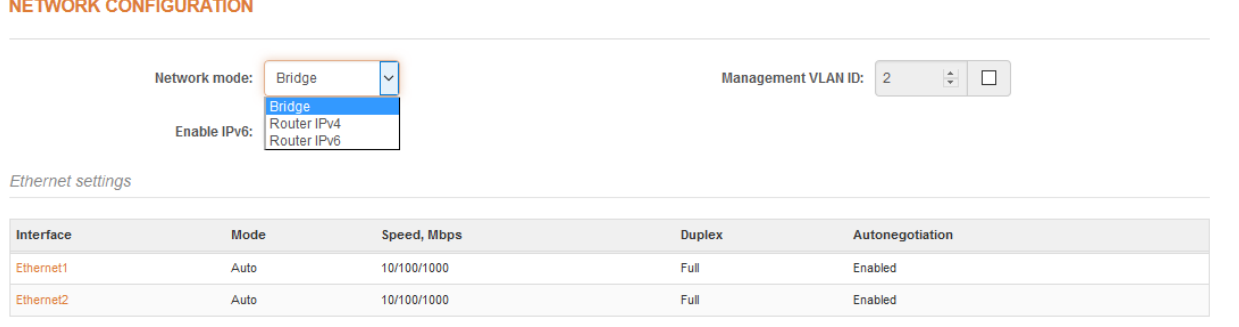

*Figure 7 - Network Mode Options*

**Network mode** – choose the device operating mode. Network settings will vary according to the selected Network mode. The Bridge mode allows configuring device IPv4 and IPv6 LAN IP settings, while the Router mode requires more parameters such as LAN network settings, WAN network settings, LAN DHCP settings.

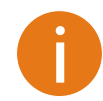

If the **Infinity Controller** functionality is enabled, the Router network mode is not available on the LigoNFT device.

# <span id="page-16-2"></span>Ethernet settings

This table allows configuring the ETH interface settings (or interfaces in case NFT device have more ETH interfaces). Click on the appropriate Ethernet interface name and setup required parameters: **ETHERNET1 INTERFACE SETTINGS** 

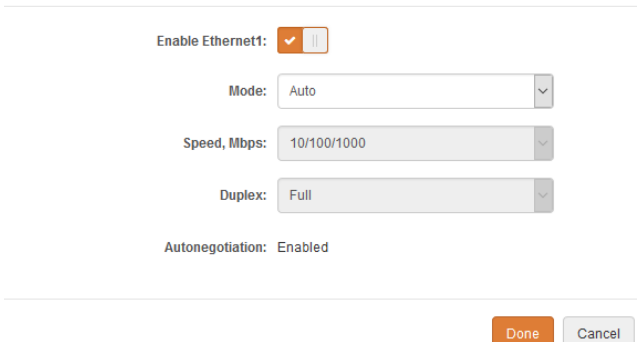

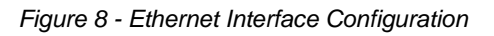

**Mode** – select the Ethernet port configuration mode:

**Auto**

- **Fixed**
- **Advanced**

**Speed, Mbps** – select the Ethernet link speed of the particular Ethernet port.

**Duplex** – select the duplex mode of the particular Ethernet port.

**Autonegotiation** – select the auto negotiation which advertise and negotiate Ethernet link duplex configuration (half/full) for the highest possible data rates.

# <span id="page-17-0"></span>Bridge Configuration

When device is configured to operate in Bridge mode, only device LAN settings should be configured on the **Network configuration** page:

**NETWORK CONFIGURATION** 

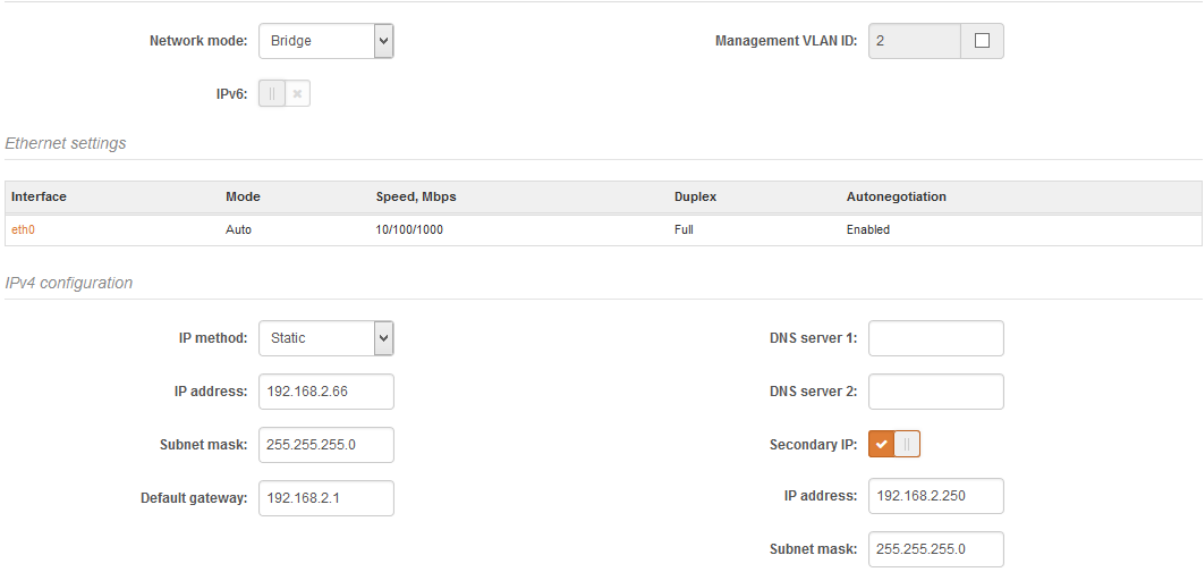

*Figure 9 - Bridge Mode Settings*

**Enable management VLAN** – enable a VLAN tagging for management traffic. Access to the AP for management purposes can further be limited using VLAN tagging. By defining Management VLAN, the device will only accept management frames that have the appropriate Management VLAN ID. All other frames using any management protocol will be rejected.

**Management VLAN ID** – specify the VLAN ID [2-4095]. When device interfaces are configured with a specific VLAN ID value, only management frames that matching configured VLAN ID will be accepted by device.

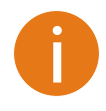

When you specify a new management VLAN, your HTTP connection to the device will be lost. For this reason, you should have a connection between your management device and a port in the new management VLAN or connect to the new management VLAN through a multi-VLAN router.

#### <span id="page-17-1"></span>**IPv4 configuration**

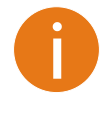

When assigning IP address make sure that the chosen IP address is unused and belongs to the same IP subnet as your wired LAN, otherwise you will lose the connection to the device from your current PC. If you enable the DHCP client, the browser will lose the connection after saving, because the IP address assigned by the DHCP server is not predictable.

**IP method** – specify IP reception method: IP addresses can either be retrieved from a DHCP server or configured manually:

- **Static** the IP address must be specified manually.
- **Dynamic** the IP address for this device will be assigned from the DHCP server. If DHCP server is not available, the device will try to get an IP. If has no success, it will use pre-configured fallback IP address. The fallback IP settings can be changed to custom values.

**IP address** – specify IP address for device

**Subnet mask** – specify a subnet mask for device.

**Default gateway** – specify a gateway IP address for device.

**DNS server** – specify the Domain Naming Server.

**Secondary IP** – specify the alternative IP address and the netmask for LigoWave NFT unit management.

#### <span id="page-18-0"></span>**IPv6 configuration**

Click the **IPv6** slide to enable IPv6 network configuration:

#### **NETWORK CONFIGURATION**

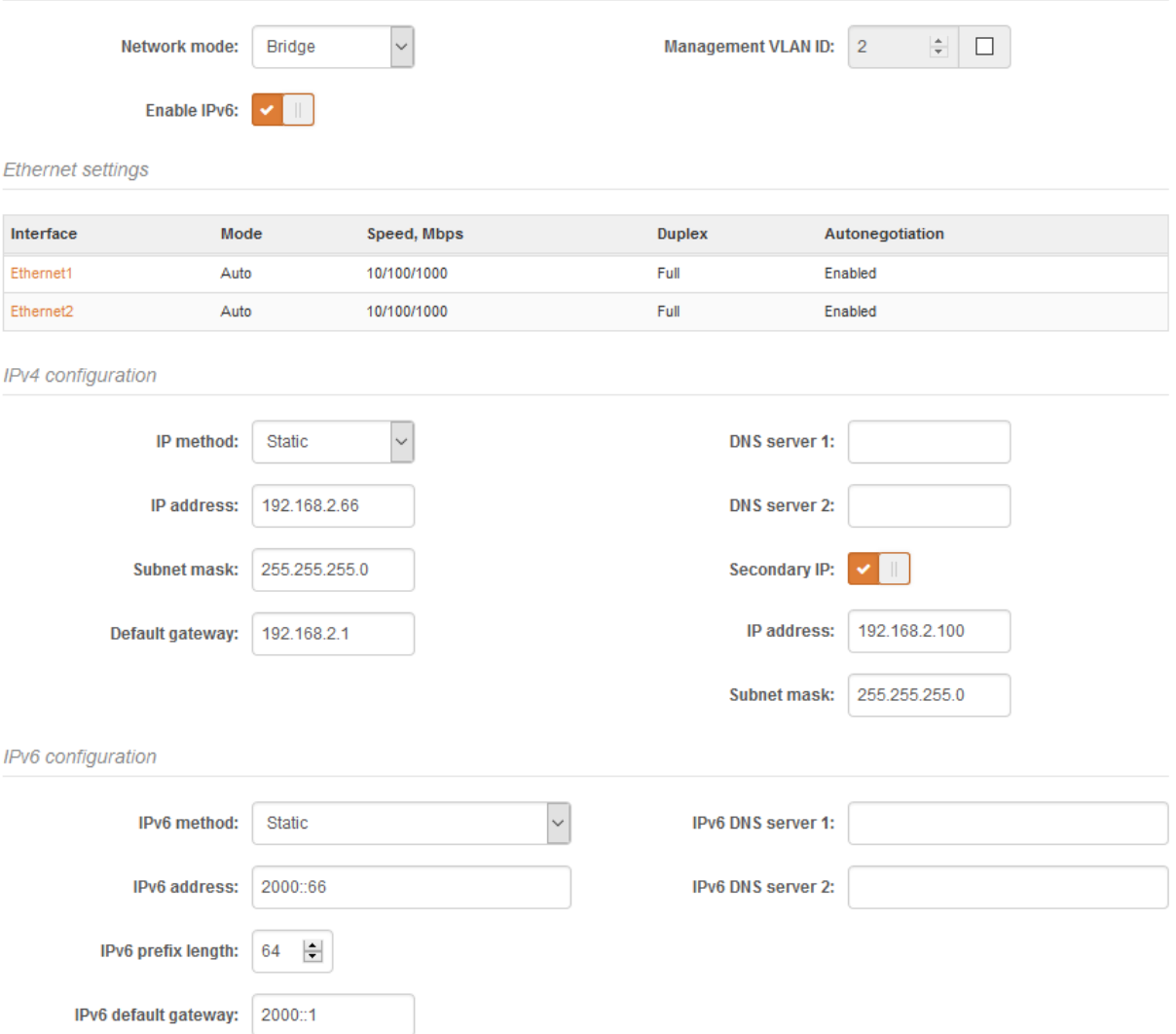

*Figure 10 –IPv6 Network Settings*

**IPv6 method** – specify IPv6 reception method: IPv6 addresses can either be retrieved from a DHCPv6 server or configured manually:

**Dynamic stateless IP** – the DHCPv6 client only obtains network parameters other than IPv6

address

- **Dynamic stateful IP** the DHCPv6 clients require IPv6 address together with other network parameters (e.g. DNS Server, Domain Name, etc.).
- **Static** the IPv6 address must be specified manually.
	- **IPv6 address** specify the **IPv6 Address** for the interface.
	- **IPv6 prefix length** enter the **Prefix Length** for the address.
	- **IPv6 default gateway** specify IPv6 address for default gateway.
	- **IPv6 DNS server** specify the Domain Naming Server IPv6 addresses.

# <span id="page-20-0"></span>Router IPv4

This section allows customizing parameters of the Router to suit the needs of network, including ability to use the built-in DHCP server, create Port Forwarding rules and Static routes. When device is configured to operate as Router, the following sections should be specified: WAN network settings, LAN network settings and LAN DHCP settings.

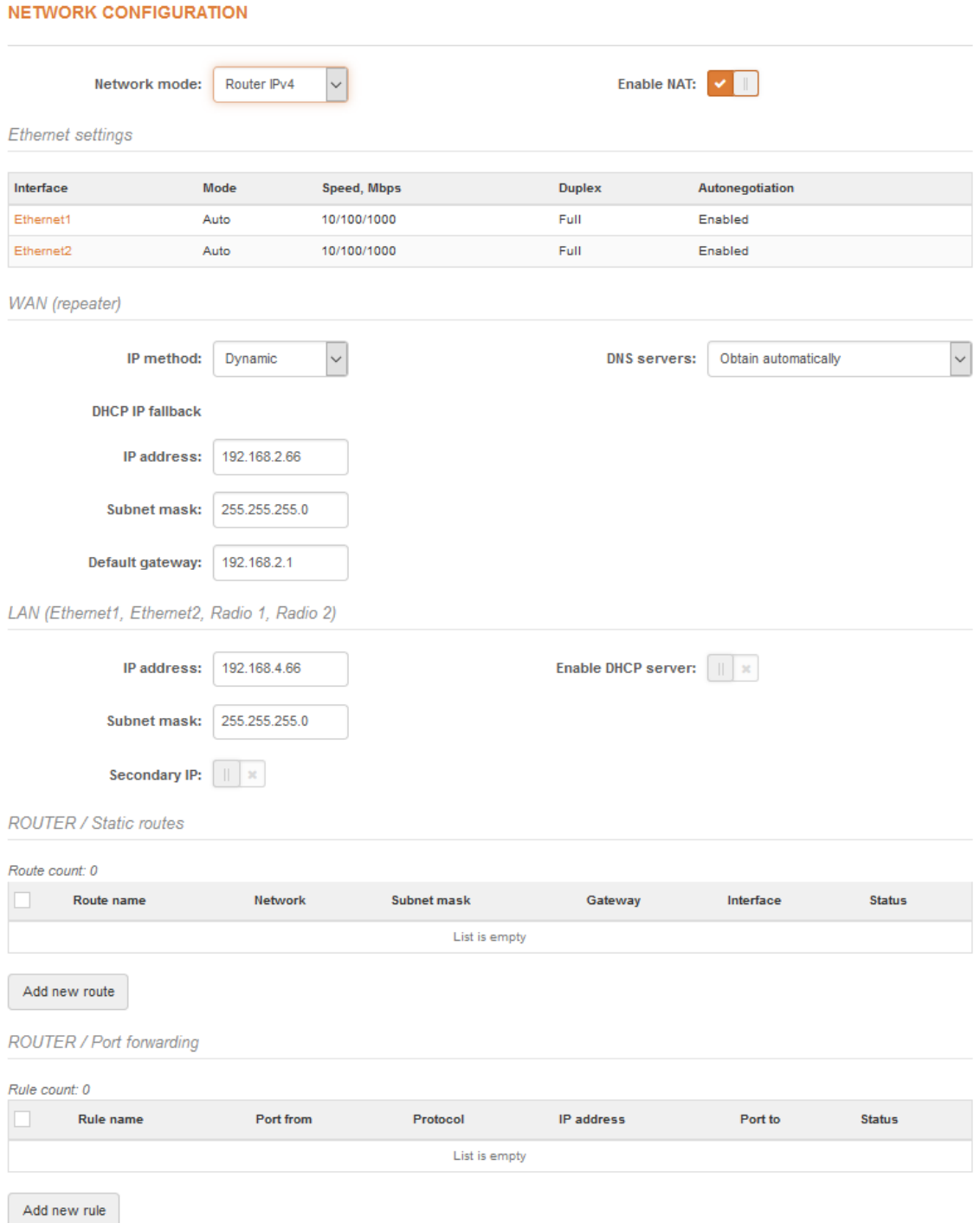

*Figure 11 - Router IPv4 Settings*

**Enable NAT** – select to enable NAT (Network Address Translation), that functions by transforming the private IP address of packets originating from hosts on your network so that they appear to be coming from a single public IP address and by restoring the destination public IP address to the appropriate private IP address for packets entering the private network, the multiple PCs on your network would then appear as a single client to the WAN interface.

#### <span id="page-21-0"></span>**WAN Settings**

WAN network settings include settings related to the WAN interface. The access type of the WAN interface can be configured as: Static IP, Dynamic IP, PPPoE client.

**IP method** – choose **Static** to specify IP settings for device WAN interface manually:

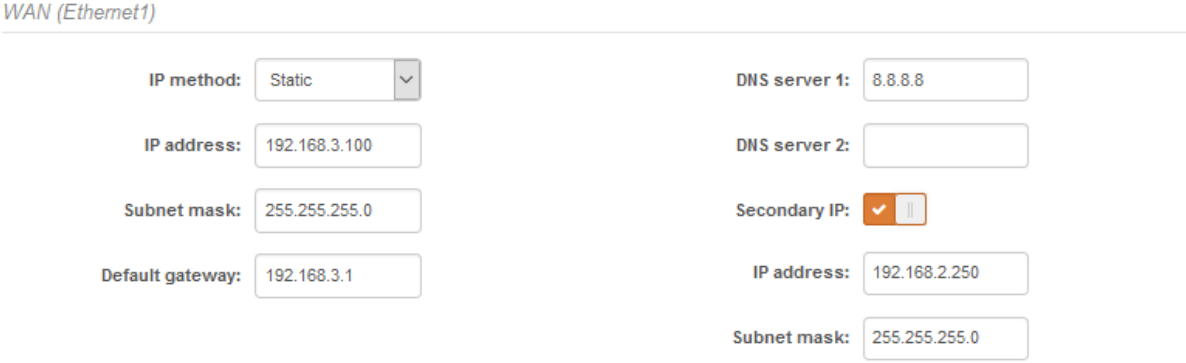

*Figure 12 – Router IPv4 WAN Settings: Static IP*

**IP address** – specify static IP address.

**Subnet mask** – specify a subnet mask.

**Default gateway** – specify a gateway.

**DNS server** – specify primary and/or secondary DNS server

**Secondary IP** – enable to specify the alternative IP address and the netmask for APC unit management.

**WAN mode** – choose **Dynamic** to enable DHCP client on the WAN side and get IP address from the running DHCP server:

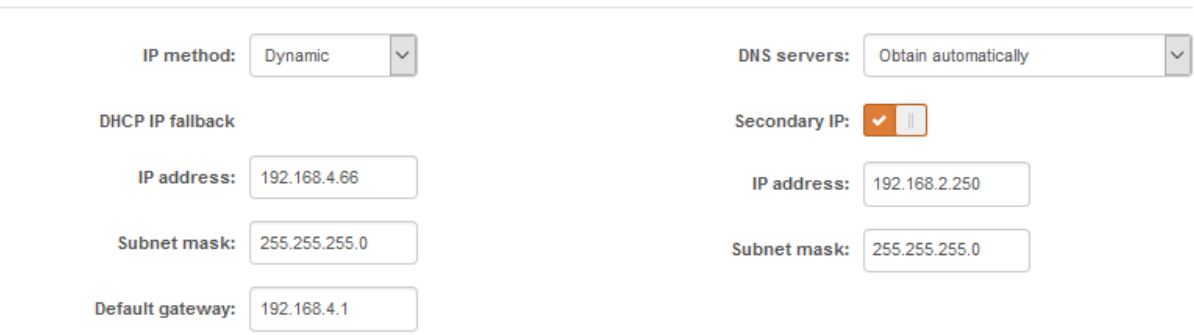

*Figure 13 – Routers IPv4 WAN Settings: Dynamic IP*

**DHCP fallback setting** – specify IP address, Subnet mask, Default gateway and optionally DNS server for DHCP fallback. In case the APC unit will not get the IP address from the DHCP, the specified fallback IP settings will be used.

**Enable secondary IP** – specify the alternative IP address and the netmask for APC unit management.

**DNS servers** – allows selecting if automatically assigned or alternative DNS servers should be used

**WAN** (Ethernet1)

#### **WAN mode** – choose **PPPoE** to configure WAN interface to connect to an ISP via a PPPoE:

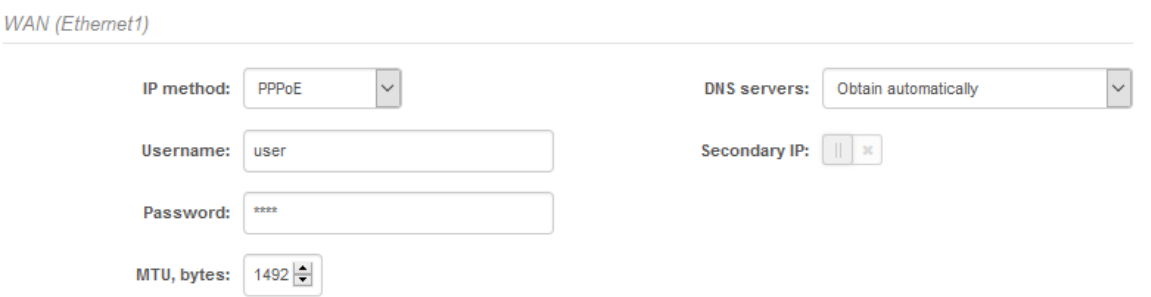

*Figure 14 – Routers IPv4 WAN Settings: PPPoE client*

**User name** – specify the user name for PPPoE.

**Password** – specify the password for PPPoE.

**MTU** – specify the MTU (Maximum Transmission Unit) in bytes.

**Enable secondary IP** – specify the alternative IP address and the netmask for APC unit management.

**DNS settings** – allows selecting if automatically assigned or alternative DNS servers should be used.

#### <span id="page-22-0"></span>**LAN Settings**

LAN configuration include settings related to the LAN interface.

LAN (Ethernet2, Radio 1, Radio 2)

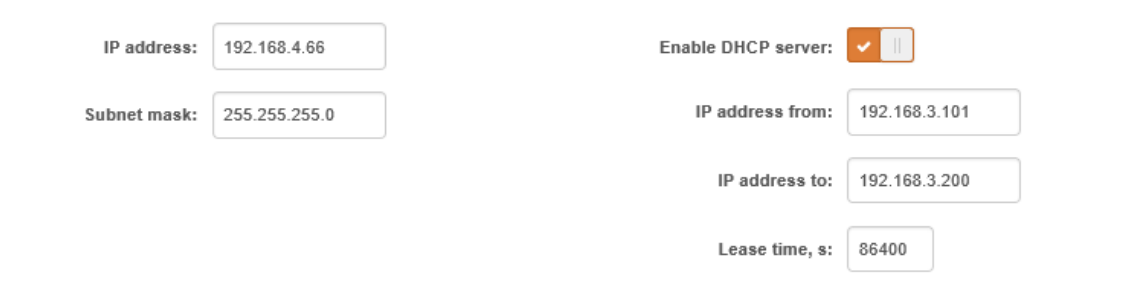

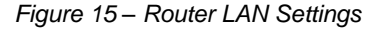

**IP address** – specify the IP address of the device LAN interface.

**Subnet mask** – specify the subnet mask of the device LAN interface.

**Enable DHCP server** – select to enable DHCP server on LAN interface.

- **IP address from** specify the starting IP address of the DHCP address pool.
- **IP address to** specify the ending IP address of DHCP address pool.
- **Lease time** specify the expiration time in seconds for the IP address assigned by the DHCP server.

#### <span id="page-22-1"></span>**Static Routes**

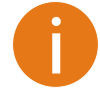

**Static routes** is active only in Router IPv4 network mode.

Use **Settings | Network Configuration** page for configuring Static routes. Routing rule is defined by the destination subnet (Destination IP address and netmask) and gateway where to route the target traffic.

#### To add a new static route, click on **Add new route** button under the Routing table and specify the following parameters:

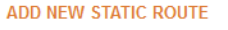

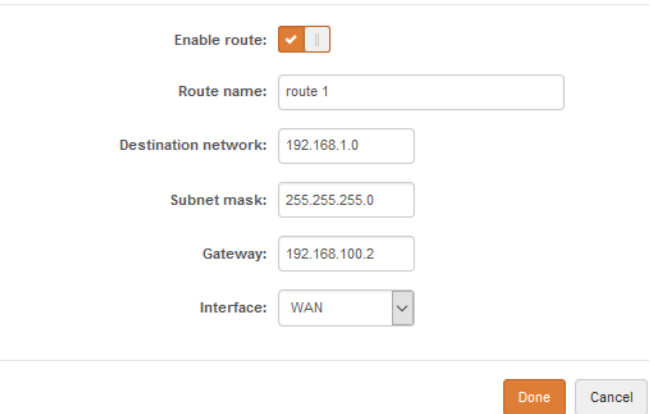

*Figure 16 - Static Route Configuration*

**Enable route –** slide to enable or disable route. This option allows disable particular route without deleting it.

**Route name** – specify a name for the particular route.

**Destination network** – specify the destination network IP address.

**Subnet mask** – specify destination netmask.

**Gateway** – specify the gateway address for the route.

**Interface** – select the routing interface from the drop-down.

After saving the route settings, the new route will be added in the routing table on **Settings| Network configuration** page:

**ROUTER / Static routes** 

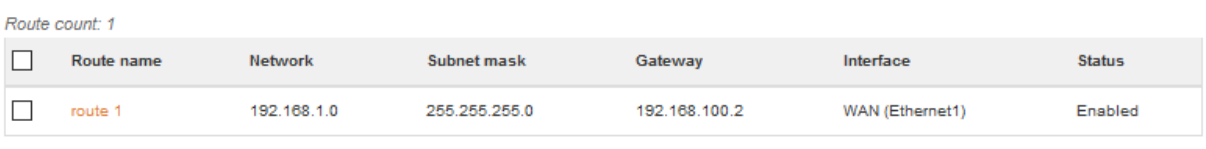

Add new route

*Figure 17 - Static Route Table*

#### <span id="page-23-0"></span>**Port Forwarding**

**Port forwarding** is available only in Router IPv4 network mode.

Use **Settings | Network Configuration** page for configuring Port forwarding. The **Port forwarding** section gives the ability to pass traffic behind an interface that has NAT enabled. For instance if the unit is in router mode with NAT enabled on the WAN interface, no devices on the outside of the WAN interface can see any private IPs on the LAN side of the unit. By using port forwarding it is possible to pass traffic through to these private IP addresses.

To add a new Port forwarding rule, click on **Add new rule** button under the Port forwarding table and specify the following parameters:

#### ADD NEW PORT FORWARD RULE

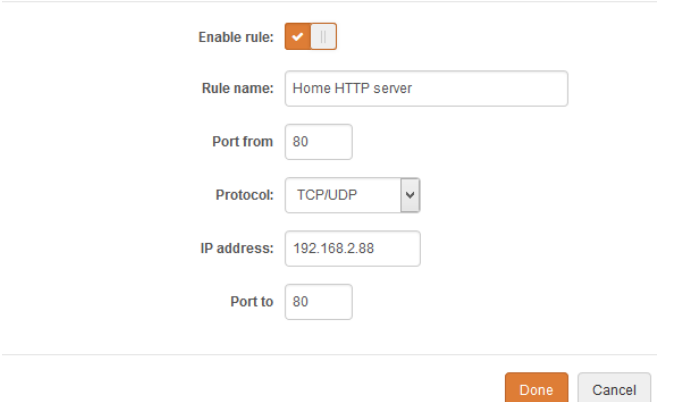

*Figure 18 - Port Forward Configuration*

**Enable rule –** slide to enable or disable Port forwarding rule. This option allows disable particular rule without deleting it.

**Rule name** – specify a name for the particular Port forwarding rule.

**Port from**– specify the TCP/UDP port from which the selected traffic should be forwarded.

**Protocol** – select type of forwarding traffic: TCP, UDP or both.

**IP address** – specify the IP address that specified traffic will get forwarded to.

**Port to** – specify TCP/UDP port to which the selected traffic shall be forwarded.

After saving the new Port forwarding rule, it appears in the routing table on **Settings| Network configuration** page:

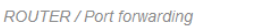

| Rule count: 1 |                  |           |                |                   |         |               |  |  |
|---------------|------------------|-----------|----------------|-------------------|---------|---------------|--|--|
|               | Rule name        | Port from | Protocol       | <b>IP</b> address | Port to | <b>Status</b> |  |  |
|               | Home HTTP server | 80        | <b>TCP/UDP</b> | 192.168.2.88      | 80      | Enabled       |  |  |

Add new rule

*Figure 19 - Port Forward Table*

### <span id="page-24-0"></span>Router IPv6

To setup IPv6 router, select the **Network mode** as Router IPv6 and specify the required WAN and LAN settings.

#### <span id="page-24-1"></span>**IPv6 WAN (wired) settings: Dynamic Stateless**

With Dynamic stateless IPv6, device generates its own IP address by using a combination of locally available information and router advertisements, but receives DNS server information from a DHCPv6 server. The IP address is a dynamic address.

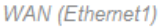

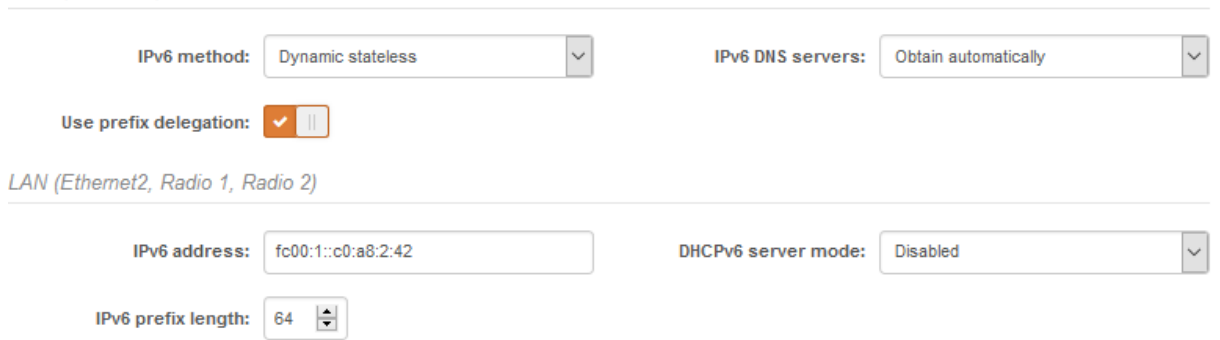

*Figure 20 – IPv6 Router WAN Settings: Dynamic Stateless IP*

**Use prefix delegation** – if enabled, a prefix (IP address block) is delegated from Internet service provider to customer's network (LAN).

**IPv6 DNS servers** – choose the DNS servers for IPv6 connection:

- **Obtain automatically** if selected, the DNS servers will be used automatically from ISP.
- **Use following** specify IPv6 DNS servers manually.

#### <span id="page-25-0"></span>**IPv6 WAN (wired) settings: Dynamic Stateful**

With Dynamic stateful IP, device obtains an interface address, configuration information such as DNS server information, and other parameters from a DHCPv6 server. The IP address is a dynamic address.

WAN (Ethernet1)

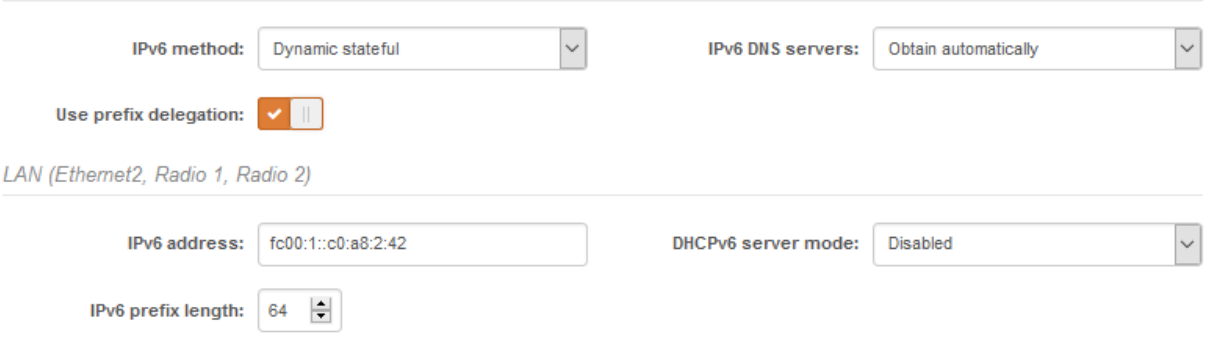

*Figure 21 – IPv6 Router WAN Settings: Dynamic Stateful*

**Use prefix delegation** – if enabled, a prefix (IP address block) is delegated from Internet service provider to customer's network (LAN).

**IPv6 DNS servers** – choose the DNS servers for IPv6 connection:

- **Obtain automatically** if selected, the DNS servers will be used automatically from ISP.
- **Use following** specify IPv6 DNS servers manually.

#### <span id="page-25-1"></span>**IPv6 WAN (wired) settings: Static**

With this IPv6 method selected, settings must be specified manually:

#### **WAN** (Ethernet1)

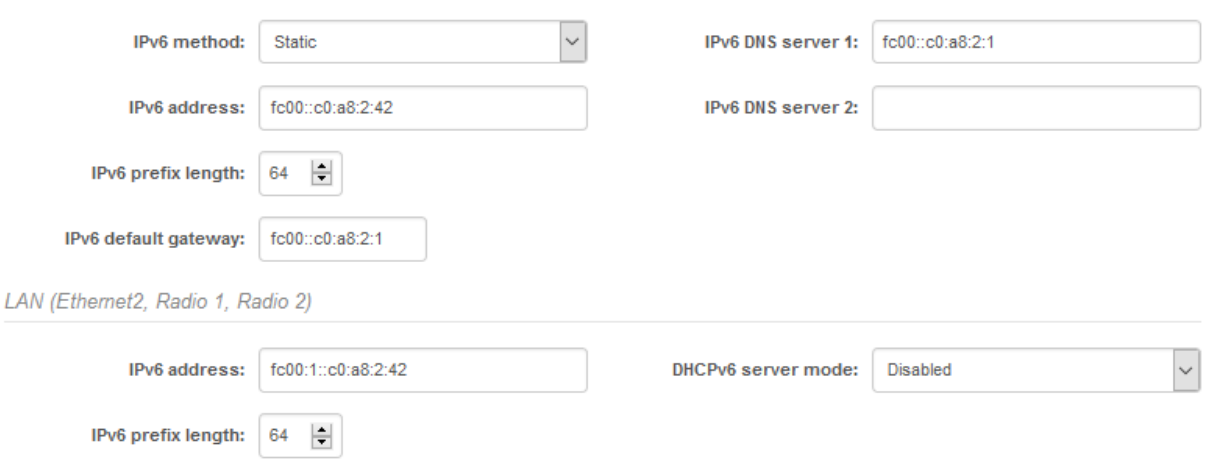

*Figure 22 – IPv6 Router WAN Settings: Static IPv6*

**IPv6 address** – specify the **IPv6 address** for the interface.

**IPv6 prefix length**– enter the **prefix length** for the address (default is 64).

**IPv6 default gateway** – specify IPv6 address for default gateway.

**IPv6 DNS server** – specify the Domain Naming Server IPv6 addresses.

#### <span id="page-26-0"></span>**IPv6 WAN (wired) settings: PPPoE**

With this method device will get WAN interface IPv6 address via PPPoE.

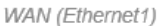

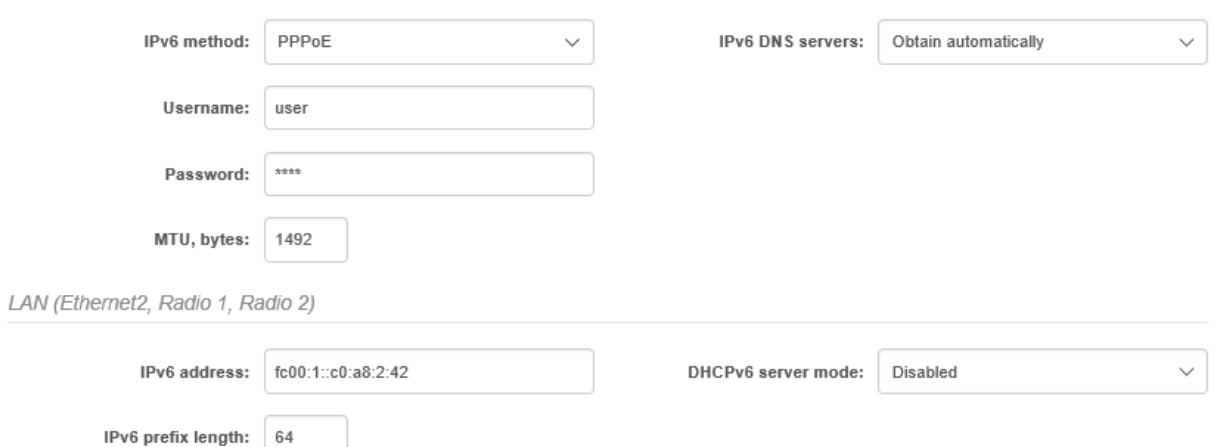

*Figure 23 – IPv6 Router WAN Settings: PPPoE*

**Username** – enter the login information for PPPoE.

**Password** – enter the password for PPPoE.

**MTU** – specify the MTU (Maximum Transmission Unit) in bytes.

**IPv6 DNS servers** – choose the DNS servers for IPv6 connection:

- **Obtain automatically** if selected, the DNS servers will be used automatically.
- **Use following** specify IPv6 DNS servers manually.

### <span id="page-27-0"></span>**LAN (wireless) Settings**

LAN configuration includes settings related to the LAN interface.

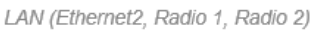

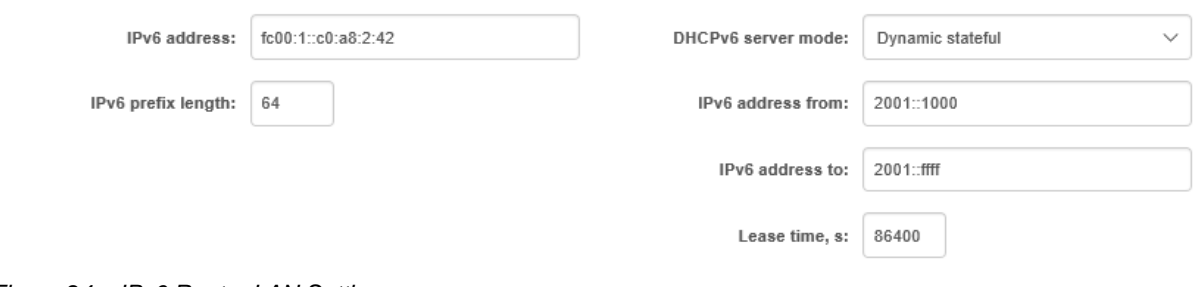

*Figure 24 – IPv6 Router LAN Settings*

**IPv6 address** – enter the IPv6 LAN address.

**IPv6 prefix length** – specify the IPv6 prefix length, or keep the default prefix length (64).

**DHCPv6 server mode –** select from the drop-down required DHCPv6 mode:

- **Disabled** select to disable DHCPv6 server. No IPv6 addresses will be assigned for clients.
- **Dynamic stateless IP** select for automatic IPv6 address configuration.
- **Dynamic stateful IP** select to configure stateful DHCPv6 server for the LAN by specifying local DHCP IPv6 address pools so the DHCPv6 server can control the allocation of IPv6 addresses in the LAN:
	- **IPv6 address from** enter the start IP address. This address specifies the first of the contiguous addresses in the IP address pool. **IPv6 address to** – enter the end IP address. This address specifies the last of the contiguous addresses in the IP address pool.
	- **Lease time** specify the expiration time in seconds for the IP address assigned by the DHCPv6 server.

# <span id="page-28-0"></span>ଛ Wireless settings

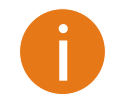

Before changing radio settings manually verify that your settings will comply with local government regulations. At all times, it is the responsibility of the end-user to ensure that the installation complies with local radio regulations.

The Wireless page contains all parameters that required to configure LigoWave NFT device in order have working wireless link. The Wireless page of the dual-band LigoWave NFT device is divided into two tabs (for 2.4GHz and 5GHz radio), each containing appropriate wireless settings:

#### **WIRELESS CONFIGURATION**

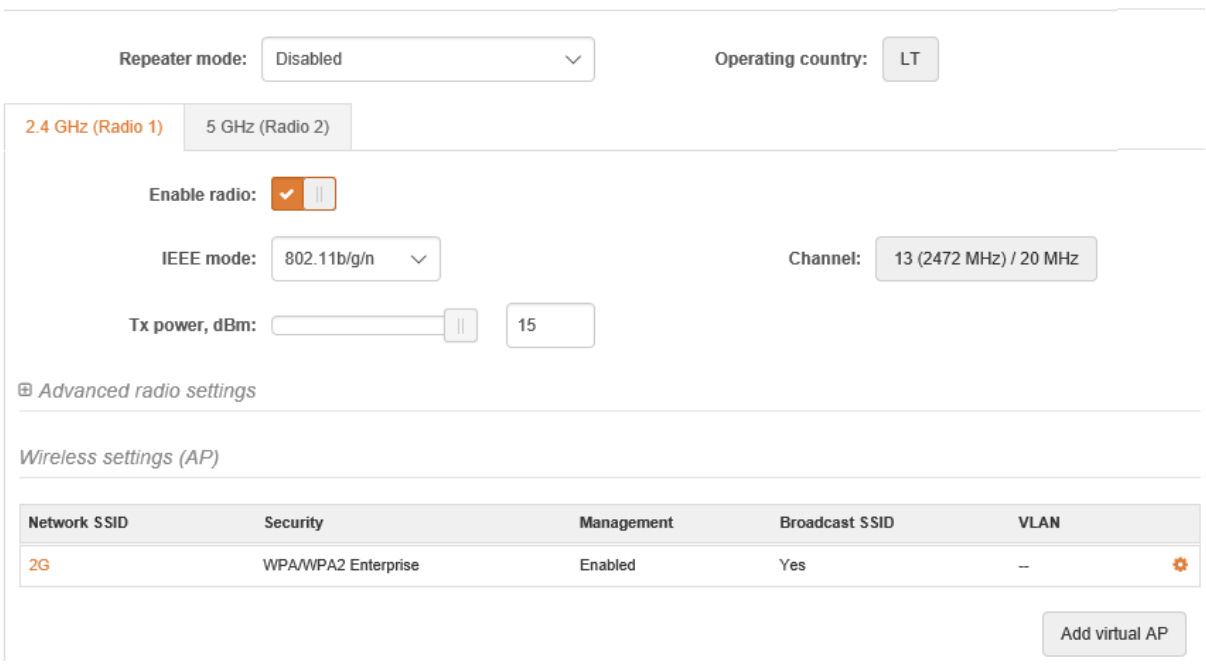

*Figure 25 – Wireless Configuration*

**Repeater mode** – allows to extend the range of the existing network infrastructure. With dual-band radio LigoNFT devices it is possible to choose the radio on the repeater mode will be enabled.

**Operating country** – displays LigoWave NFT unit operating country. The country selection determines the available channels and transmission power level based on regulatory restrictions in the operating country. The country has been selected on the first step of the LigoWave NFT unit's installation, though can be updated if required.

**Enable radio** – use slide to enable or disable particular LigoWave NFT radio.

**IEEE mode** – choose the wireless network mode, depending on radio hardware [802.11a, 802.11n, 802.11a/n/ac, 802.11ac].

**Tx power (dBm)** – set the unit's transmitting power at which the device will transmit data. The larger the distance, the higher transmit power is required. To set transmit power level use the slider or enter the value manually. When entering the transmit power value manually, the slider position will change according to the entered value. The maximum transmit power level is limited to the allowed value by country in which device is operating regulatory agency.

**Channel** – displays the channel at which the AP is operating, or indicates that autochannel function is used. Click on the **Channel** button and the channel selection window will be displayed:

#### **CHANNEL**

|                                              |                | Channel width (MHz): | 40 Upper<br>v          |                          |  |  |  |  |
|----------------------------------------------|----------------|----------------------|------------------------|--------------------------|--|--|--|--|
| <b>Hide indoor channels:</b><br>$\mathbb{X}$ |                |                      |                        |                          |  |  |  |  |
|                                              | Channel        | TX limit, dBm        | <b>EIRP limit, dBm</b> | <b>DFS/ATPC</b> required |  |  |  |  |
| √                                            | 36 (5180 MHz)  | 24                   | 36                     | No                       |  |  |  |  |
|                                              | 44 (5220 MHz)  | 24                   | 36                     | <b>No</b>                |  |  |  |  |
|                                              | 52 (5260 MHz)  | 17                   | 20                     | Yes                      |  |  |  |  |
|                                              | 60 (5300 MHz)  | 17                   | 20                     | Yes                      |  |  |  |  |
|                                              | 100 (5500 MHz) | 17                   | 20                     | No                       |  |  |  |  |
|                                              | 108 (5540 MHz) | 17                   | 20                     | No                       |  |  |  |  |
|                                              | 132 (5660 MHz) | 17                   | 20                     | Yes                      |  |  |  |  |
|                                              | 149 (5745 MHz) | 24                   | 36                     | No                       |  |  |  |  |
|                                              | 157 (5785 MHz) | 24                   | 36                     | No                       |  |  |  |  |
|                                              |                |                      |                        | Select<br>Cancel         |  |  |  |  |

*Figure 26 – Channel List Table*

**Channel width** – select the width of the operating radio channel. The LigoWave NFT supports 20, 40 Lower and 40 Upper and 80 (for 802.11ac products only) channel widths.

**Channel table** – select the channel(s) at which the NFT device will operate. If more than one channel is selected, then autochannel feature will be enabled. Automatic channel selection allows device to select a channel which is not used by any other wireless device or, if there are no free channels available - to select a channel which is least occupied. The table displays detailed information about each channel: TX limit, EIRP limit and DFS or ATPC.

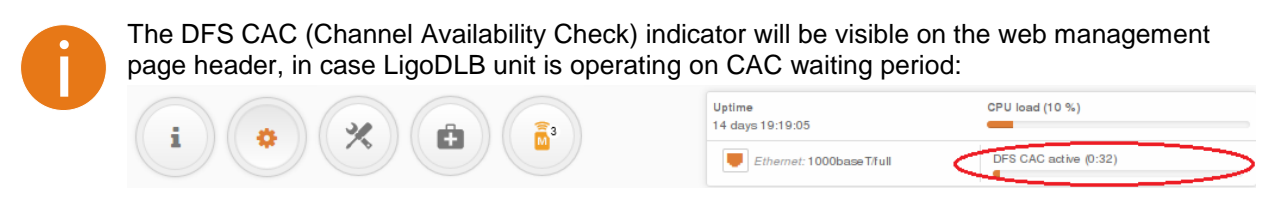

### <span id="page-29-0"></span>Advanced radio settings

Advanced parameters allow configuring the device to get the best performance/capacity of the link:

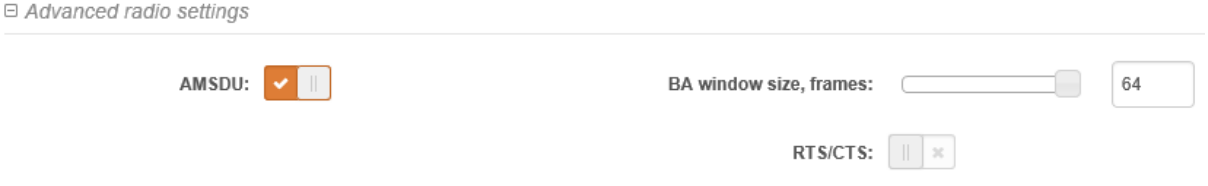

*Figure 27 - Wireless Advanced Settings*

**AMSDU –** enable the AMSDU packet aggregation. If enabled, the maximum size of the 802.11 MAC frames will be increased. Available only on 802.11n or 802.11a/n IEEE modes.

**BA window size** – specify BA (Block ACK) window size in frames [1-64].

**RTS/CTS** – specify the RTS threshold using slider or enter the value manually [0-2347 bytes]. The RTS threshold determines the packet size of a transmission and, through the use of an access point, helps control traffic flow.

# <span id="page-30-0"></span>Repeater settings (Station)

Use **Repeater** mode in order to extend the range of the existing network infrastructure. The LigoWave NFT acting as repeater have possibility to scan SSID of the surrounding APs and choose the required one.

Select which LigoWave NFT wireless interface will operate as **Repeater**:

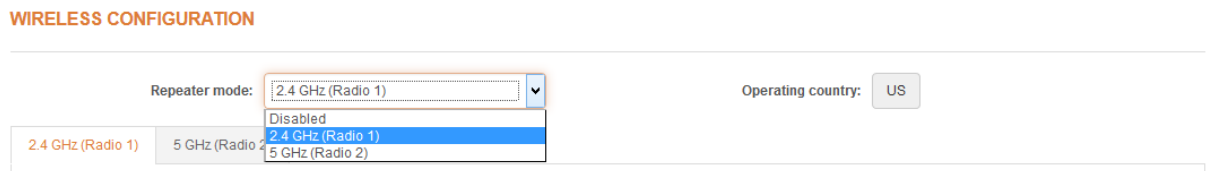

*Figure 28 – Repeater Mode*

After the wireless interface for Repeater was selected, the appropriate table appears with default repeater settings on the Wireless Configuration page:

#### **WIRELESS CONFIGURATION**

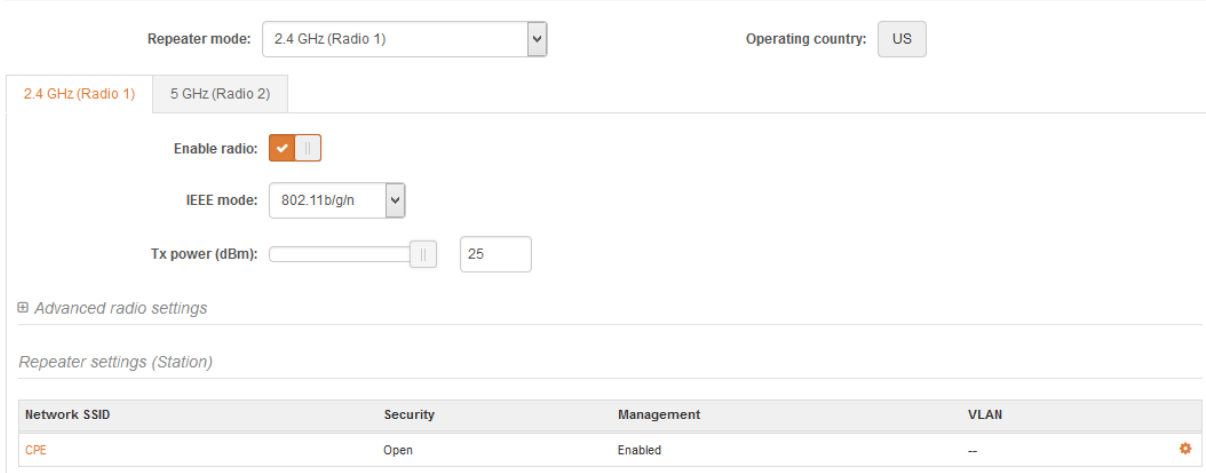

#### *Figure 29 - Repeater Table*

Click on the icon  $\bullet$  for Repeater configuration:

#### **WIRELESS STATION SETTINGS**

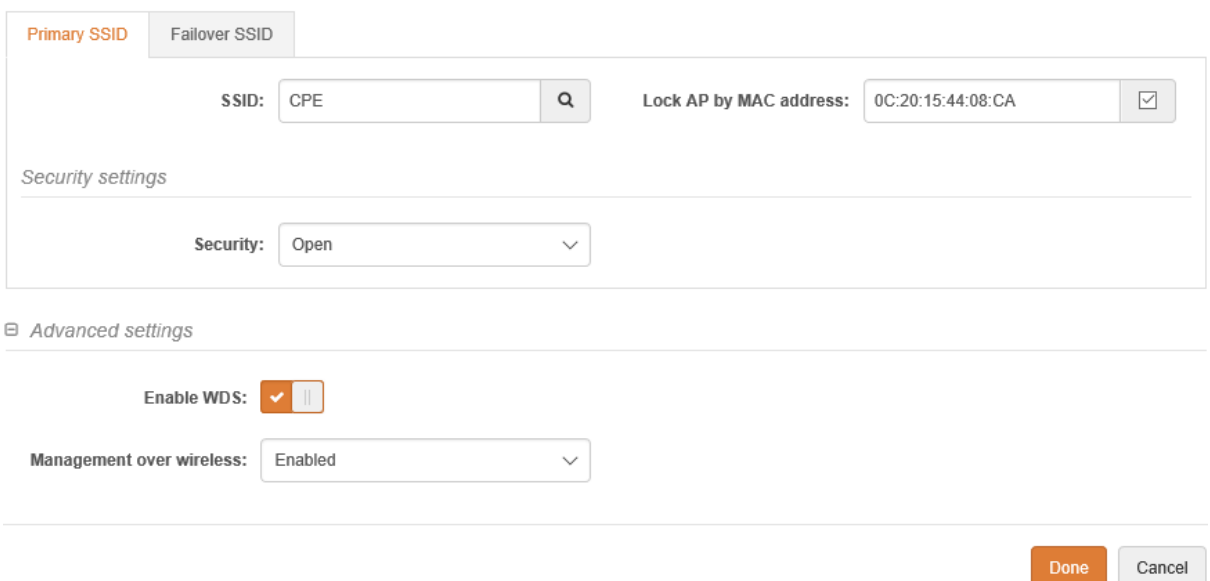

*Figure 30 - Repeater: Primary SSID Settings*

**Primary SSID** – specify the SSID of the repeater's peer access point.

**Scan** – click <sup>Q</sup> button to scan for surrounding wireless networks. Found network SSID's will be available in drop down menu.

**Lock AP by MAC address** – enter the MAC address of the particular Peer AP, thus preventing the roaming between access points with the same SSID.

**Security** – choose and specify the security settings of the peer access point

- **Open** no encryption.
- **Personal WPA/WPA2** authorizes and identifies clients based on a secret key that changes automatically at regular intervals.
- **Enterprise WPA/WPA2** RADIUS server based authentication (requires configured RADIUS server).

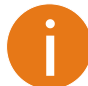

For detailed information about **Security** settings refer at the respective sections *[Wireless](#page-33-0)  [security](#page-33-0)*

**Enable WDS –** use slide to enable WDS (Wireless Distribution System). With WDS enabled the wireless clients can easy pass through the access points with the same SSID.

**Management over wireless** – controls the wireless administrative access. For security reasons, it is recommended disable wireless access and instead require a physical network connection using an Ethernet cable for administrative access to LigoWave device.

#### <span id="page-31-0"></span>**Failover SSID**

LigoNFT units have possibility to connect to preconfigured failover SSID, in case the connection to the primary SSID is lost.

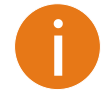

In case the LigoNFT device is operating on failover SSID and then loses this connection, the device will try to connect to primary SSID first, and only then will try to attempt to connect to the failover SSID. Reboot will result in the same sequence.

Use the **Failover SSID** tab to enable SSID failover function:

#### **WIRELESS STATION SETTINGS**

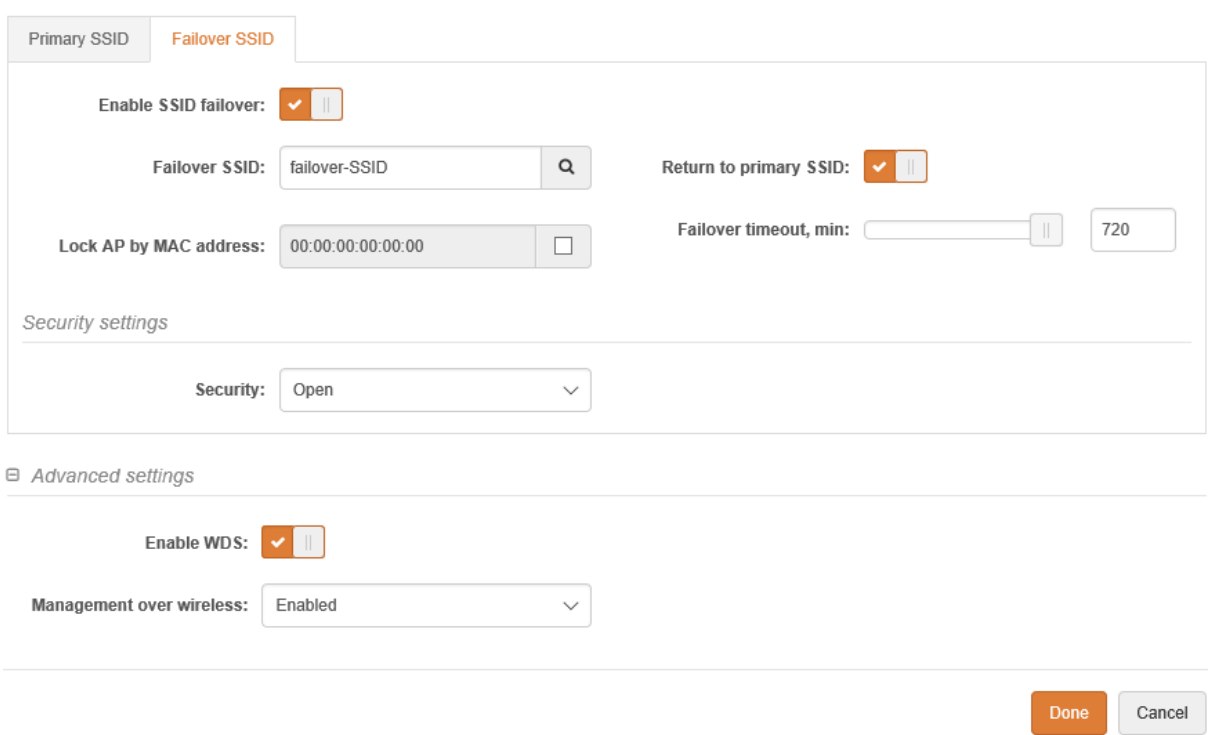

*Figure 31 - Repeater: Failover SSID Settings*

**Failover SSID** – specify the secondary SSID where the LigoNFT will try to connect.

**Return to primary SSID** – when enabled the LigoNFT unit tries to connect continuously to the primary SSID in the intervals preset.

**Failover timeout** – specify the amount of time in minutes, the station will attempt to connect to primary SSID.

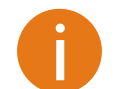

For detailed information about **Security** settings refer at the respective sections *[Wireless](#page-33-0)  [security](#page-33-0)*

**Enable WDS –** use slide to enable WDS (Wireless Distribution System). With WDS enabled the wireless clients can easy pass through the access points with the same SSID.

**Management over wireless** – controls the wireless administrative access. For security reasons, it is recommended disable wireless access and instead require a physical network connection using an Ethernet cable for administrative access to LigoWave device.

### <span id="page-32-0"></span>Wireless networks (VAP) settings

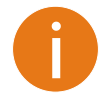

Each LigoWave NFT unit supports up to eight (8) VAPs per radio.

The **Wireless Networks** table allows to configure the principal wireless radio parameters as well as create another 8 wireless networks (Virtual APs) in addition per radio. All VAPs may be active at the same time meaning that client devices can associate to the access point using any of the VAPs.

Wireless networks (AP)

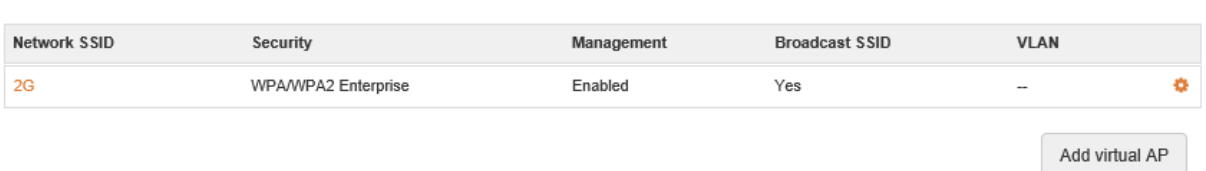

#### *Figure 32 - Wireless Settings*

Click on the icon **o** for editing, or click on **Add virtual AP** button to create a new VAP:

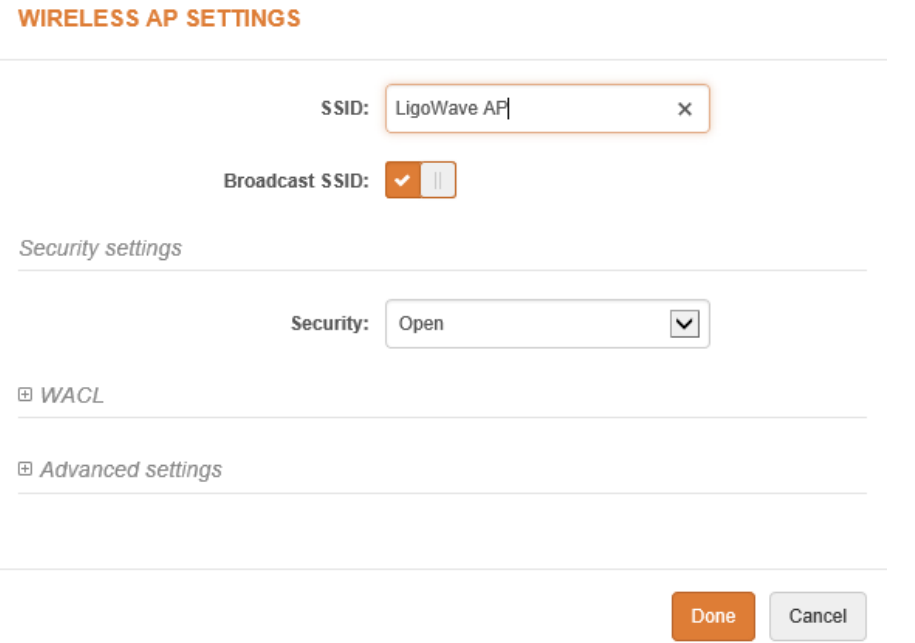

*Figure 33 – Wireless AP Settings*

**SSID** – specify the SSID of the wireless network.

**Broadcast SSID** – enables or disables the broadcasting of the SSID.

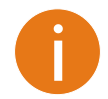

For detailed information about security settings and WACL refer at the respective sections *[Wireless security](#page-33-0)* and *[Wireless ACL](#page-38-0)*.

#### <span id="page-33-0"></span>**Wireless security**

The wireless security settings will be used by the wireless stations for association, thus wireless station security settings must conform the settings configured on the VAP that station is associated with.

Each VAP of the LigoWave NFT supports following authentication/encryption methods:

- **Open** no encryption.
- **Personal WPA/WPA2** authorizes and identifies clients based on a secret key that changes automatically at regular intervals.
- **Enterprise WPA/WPA2** RADIUS server based authentication (requires configured RADIUS server).
- **Hotspot (UAM)** Web browser based user authentication method. UAM authentication is available only if Access Point is working in **router mode**.

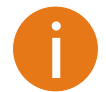

Note that wireless clients must be able to respond with a specific security configuration.

#### <span id="page-34-0"></span>*Open*

By default there is no encryption enabled on the LigoWave NFT device:

Security settings

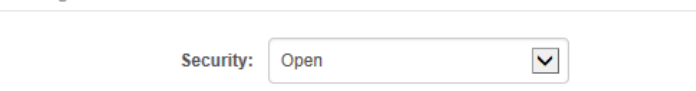

*Figure 34 – Wireless Security: Open*

#### <span id="page-34-1"></span>*WPA/WPA2 Personal*

To setup WPA/WPA2 Personal encryption, need to select appropriate security type and specify the passphrase:

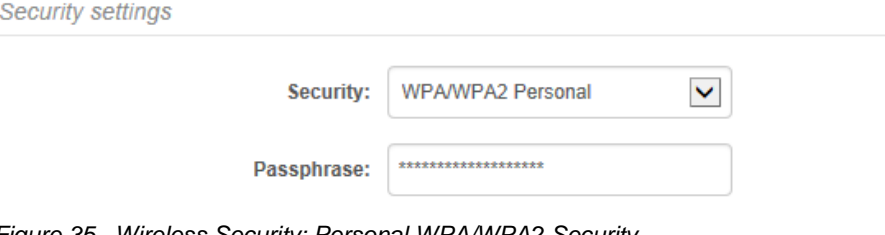

*Figure 35 –Wireless Security: Personal WPA/WPA2 Security* 

**Passphrase** – specify WPA or WPA2 passphrase [8-63 characters].

#### <span id="page-34-2"></span>*WPA/WPA2 Enterprise*

Security settings

LigoWave NFT has possibility to configure WPA/WPA2 Enterprise encryption with RADIUS authentication. Properly configured AP will accept wireless stations requests and will send the information to configured RADIUS server for client authentication.

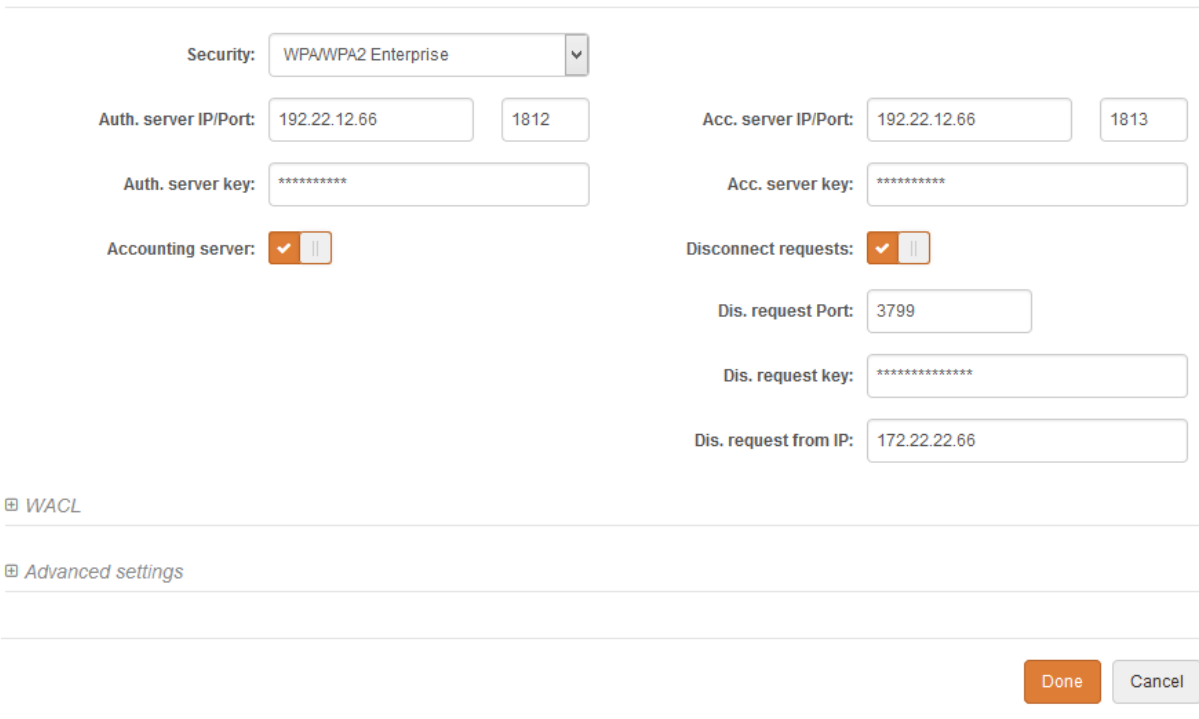

#### *Figure 36 –Wireless Security: Enterprise WPA/WPA2 Security*

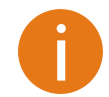

The properly configured RADIUS server is required for **WPA/WPA2 Enterprise** encryption.

**Auth. server IP/Port** – specify the IP address and the port of the authentication RADIUS server where the authentication requests will be send to.

**Auth. server key** – enter the key for the authentication on specified RADIUS server.

**Accounting server** – use slide to enable accounting RADIUS server, if required.

**Acc. server IP/Port** – specify the IP address and the port of the accounting RADIUS server where the accounting stats will be send to.

**Acc. server key** – enter the key for the authentication on specified accounting RADIUS server.

#### <span id="page-35-0"></span>*Hotspot (UAM)*

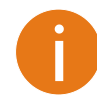

Hotspot (UAM) security is available only if LigoWave NFT operates in Router mode.

With Hotspot (UAM) enabled, the wireless user provides login credentials and then Web portal attempts to authenticate and authorize the client using the provided information. Client will not send any authentication requests directly to the device, the Web portal will do this. On success, LigoWave NFT device will allow access to the Internet; otherwise Web portal will display failure notice.

Use Security section under Wireless AP settings page for UAM authentication configuration: choose the security option **Hotspot (UAM)** and fill all the required tabs (RADIUS, WISPr, Captive portal, Security, Network, Whitelist/Backlist) of the UAM settings:

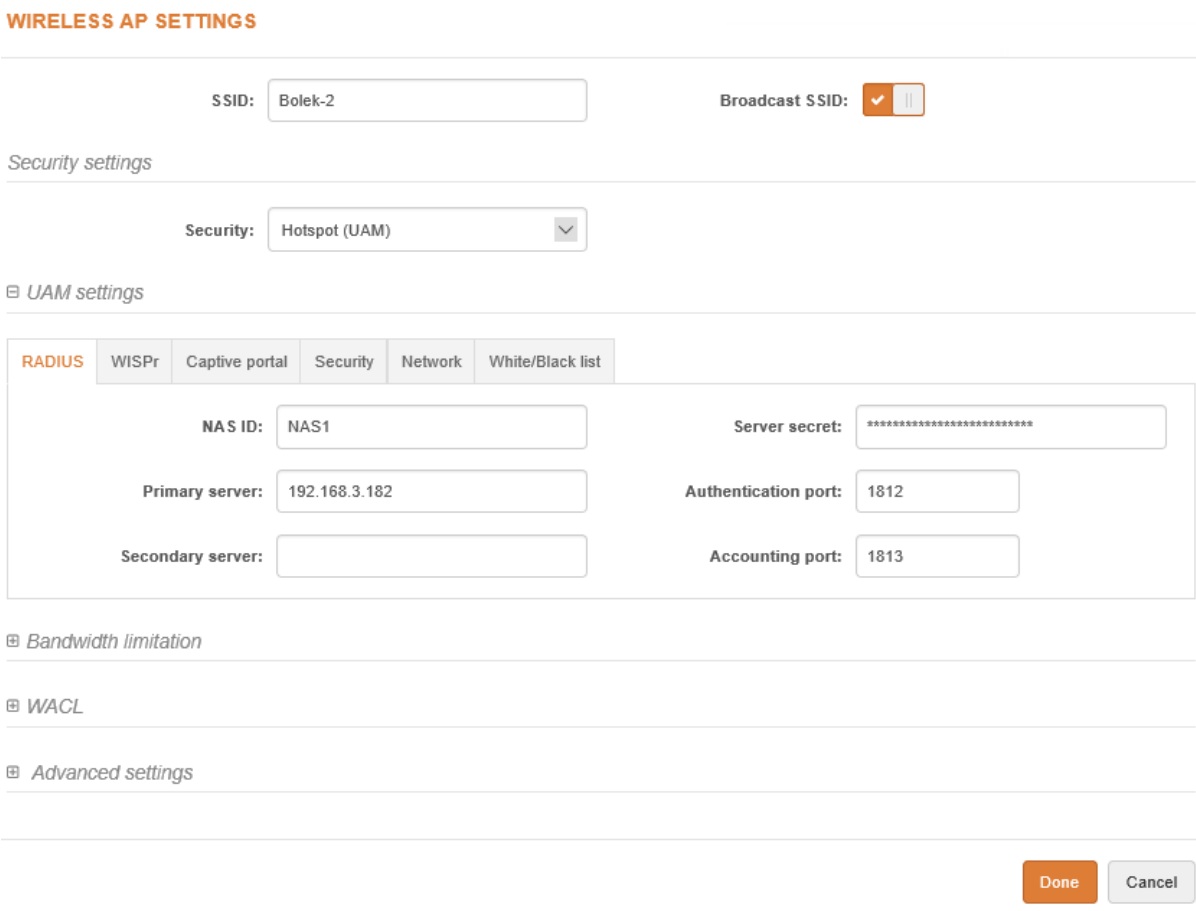

*Figure 37 - UAM Configuration: RADIUS Setup*

#### **RADIUS Settings:**

**NAS ID** – specify the NAS identifier.

**Primary server** – specify the name or IP address of the primary RADIUS server.

**Secondary server** – specify the name or IP address of the secondary RADIUS server (optional).

**Server secret** – specify the RADIUS shared secret.

**Authentication port** – specify the UDP port number to use for radius authentication requests, default 1812

**Accounting port** – specify the UDP port number to use for radius accounting requests, default 1813.

#### **WISPr Settings**

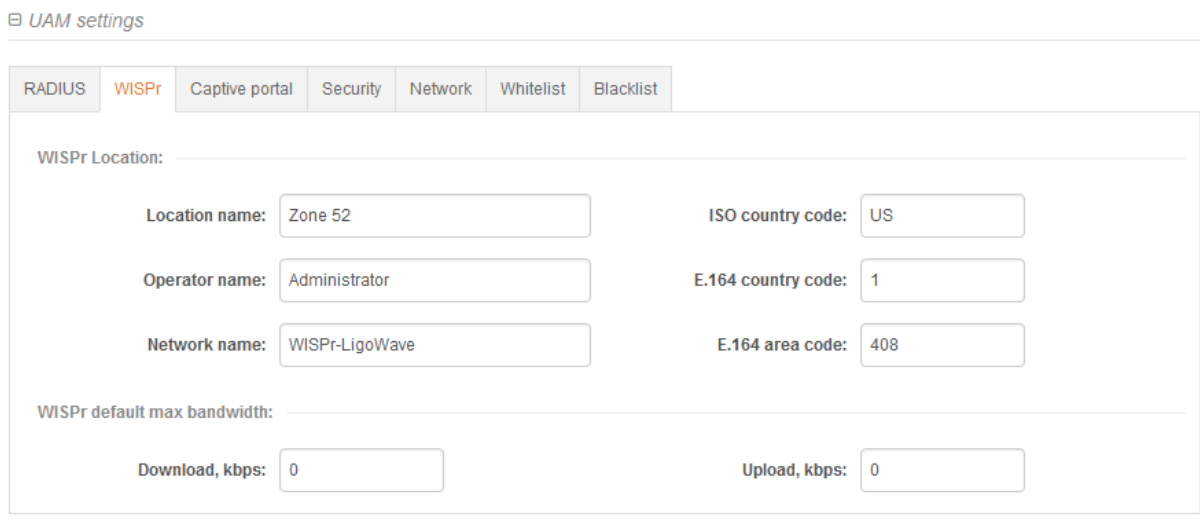

*Figure 38 - UAM Configuration: WISPr Settings*

**WISPr location name** – specify the WISPr location name.

**Operator name** – specify the operator's name

**Network name** – specify the network name

**ISO country code** – specify the country code in ISO standard.

**E.164 country code** – specify the country code in E.164 standard.

**E.164 area code** – specify the area code in E.164 standard.

**WISPr default max bandwidth** – specify the default bandwidth limitation for clients. Note that if the external RADIUS server has traffic limitations preconfigured, then RADIUS overrides these settings.

**Download, kbps** – specify max download bandwidth in kbps. **Upload, kbps** – specify the max upload bandwidth in kbps.

#### **Captive portal settings:**

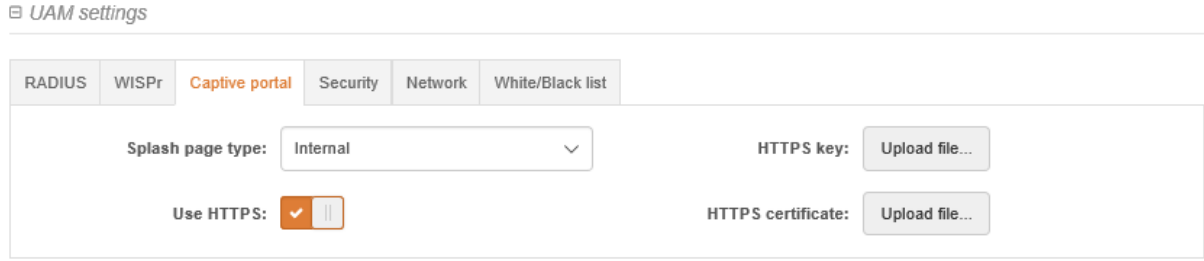

#### *Figure 39 - UAM Configuration: Internal Captive Portal Settings*

**Splash page type** – choose the authentication Web portal type: internal or external.

- **Internal**  use the built in authentication Web page. If selected, then when users first tries to access the Internet, they will be blocked, and re-directed to the built-in login page. The logon data will be sent to the Radius Server for authentication.
- **External** specify the existing external authentication Web page URLs and portal. If selected, then when a user first tries to access the Internet, they will be blocked, and re-directed to the URL specified below.

**Use HTTPS** – enable to use the HTTPS protocol for connection and authentication.

- **HTTPS key** upload a PEM formatted private key file.
- **HTTPS certificate** upload a PEM formatted certificate file.

#### **Security**

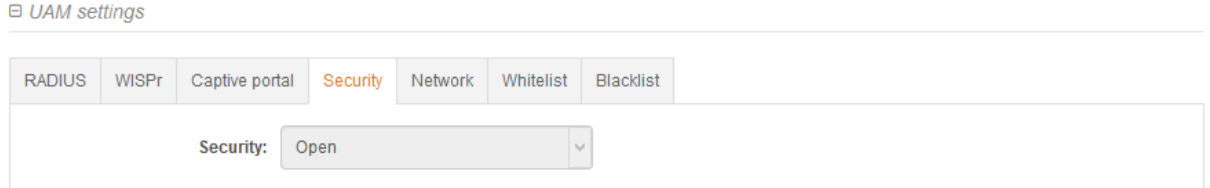

*Figure 40 - UAM Configuration: Data Security Settings*

**Security settings** – choose the data encryption method:

- **Open** no encryption.
- **WPA/WPA2 personal** preshared key encryption with WPA/WPA2 using AES method.

#### **Network**

□ UAM settings

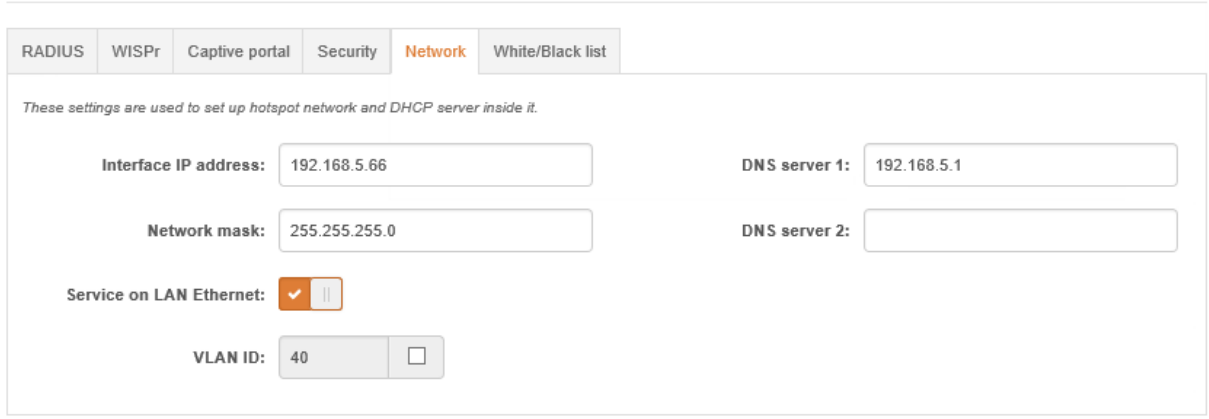

*Figure 41 - UAM Configuration: Network Settings*

**Interface IP address** – specify the LAN interface IP address. Note that LAN settings on Network menu will be disabled if UAM is enabled.

**Network mask** – specify the subnet mask.

**VLAN ID** – specify the VLAN ID for traffic tagging [2-4095]. The client devices that associate using the particular SSID will be grouped into this VLAN.

**DNS servers** – specify DNS servers.

#### **Whitelist/Blacklist**

The **white** and **black** access lists control user access to Web content through the LigoWave NFT device. The unauthenticated users will be allowed to access sites from white list while access to the sites from black list will be denied even for authenticated users.

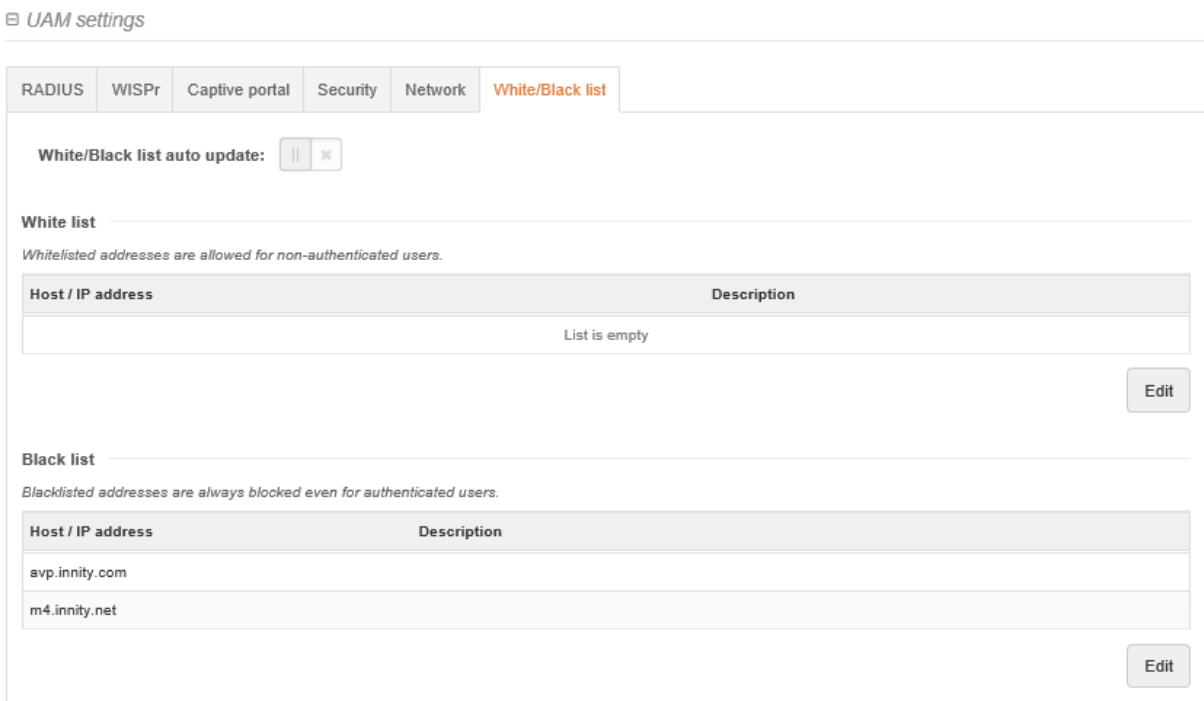

*Figure 42 - UAM Configuration: White/Black List*

#### <span id="page-38-0"></span>**Wireless ACL**

Access Control provides the ability to limit associations wirelessly, based on MAC address, to an AP by creating an Access Control List (ACL) on each wireless interface (including VAPs).

**E WACL** 

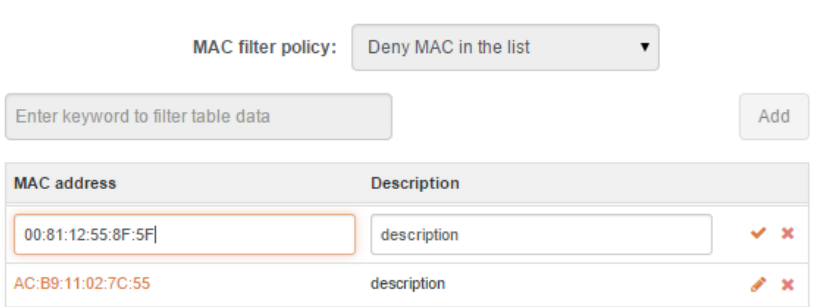

*Figure 43 – Wireless ACL Configuration*

**MAC filter policy** – define the main VAP policy:

- **Open** no rules applied.
- **Allow MAC in the list** only listed MAC clients can connect to the VAP (white list).
- **Deny MAC in the list** only listed MAC clients can NOT connect to the VAP (black list).

To add new rule, click the **Add** button, specify MAC address and click verification icon  $\cdot$ .

To remove the rule, click the delete icon **X** next to required record.

To edit the rule, click the pencil icon  $\bullet$  next to required record.

#### <span id="page-39-0"></span>**Bandwidth limitation**

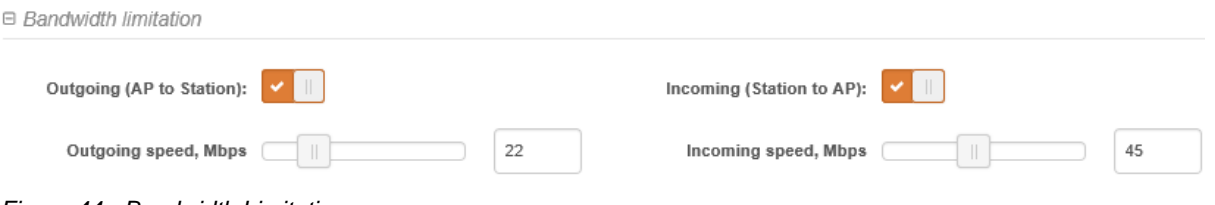

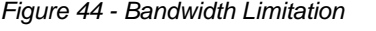

**Outgoing (AP to Station) –** specify the maximum speed in Mbps of the outgoing traffic. **Incoming (Station to AP) –** specify the maximum speed in Mbps of the incoming traffic.

#### <span id="page-39-1"></span>**Advanced settings**

Advanced wireless settings allow configuring VAP to get the best performance/capacity of the link: **WIRELESS AP SETTINGS** 

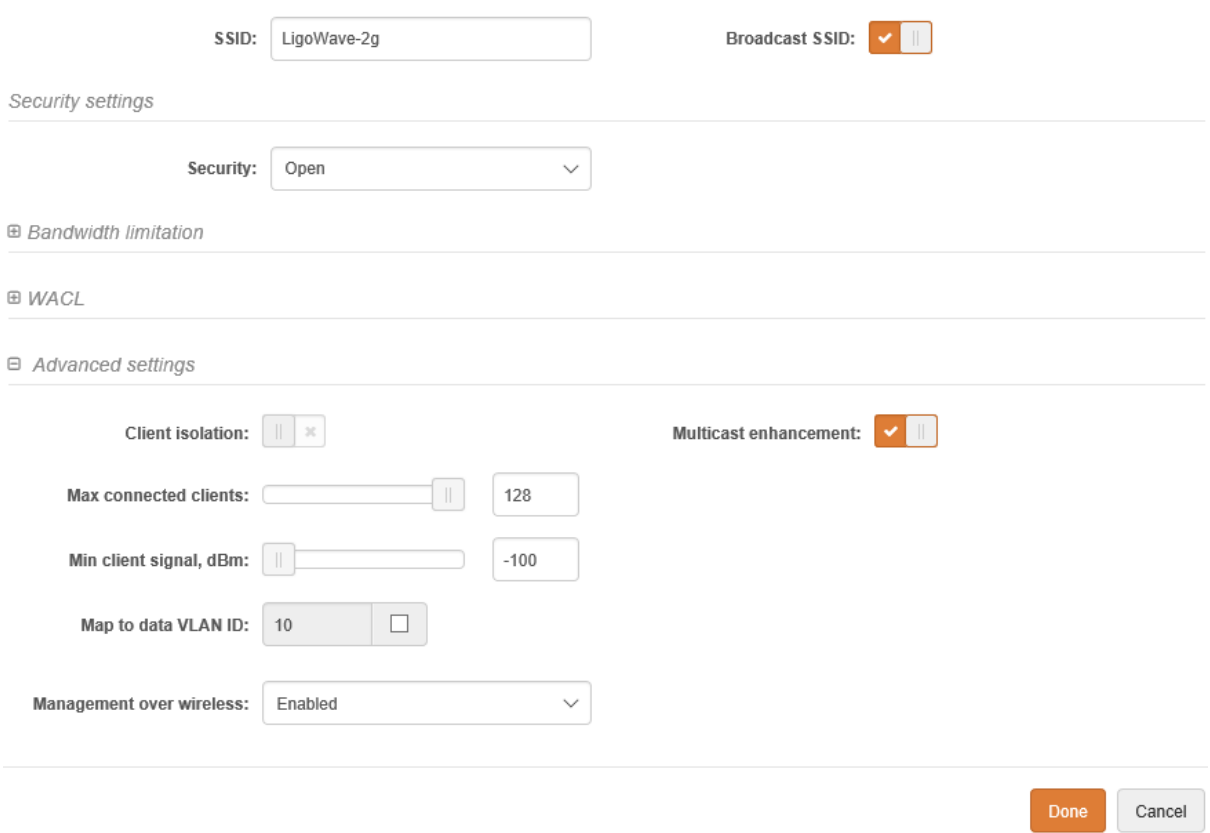

*Figure 45 – VAP Advanced Settings*

**Client isolation** – select to enable the layer 2 isolation that blocks clients from communicating with each other. Client isolations is available only in Access Point (auto WDS) and Access Point Repeater mode.

**Max connected clients** - specify the maximum number of associated wireless clients on the VAP interface.

**Min client signal (dBm)** - if enabled, the AP will drop the connection for clients that have signal level below configured threshold.

**Map to data VLAN ID** – specify the VLAN ID for traffic tagging on particular VAP interface. The devices that associate using the particular SSID will be grouped into this VLAN.

**Management over wireless** – controls the wireless administrative access. For security reasons, it is recommended disable wireless access and instead require a physical network connection using an Ethernet cable for administrative access to LigoWave NFT.

**Multicast enhancement** – using IGMP snooping, the **Multicast Enhancement** option isolates multicast traffic from unregistered clients and allows the LigoWave NFT device to send multicast traffic to registered clients using higher data rates. This lessens the risk of traffic overload on PtMP links and increases the reliability of multicast traffic since packets are transmitted again if the first transmission fails. If clients do not send IGMP messages but should receive multicast traffic, then you may need to disable the Multicast Enhancement option. By default this option is enabled.

# <span id="page-41-0"></span>QÊ Services configuration

Use **Services** menu is divided into further five sections:

- Date & time
- Remote management
- SNMP
- **WNMS**

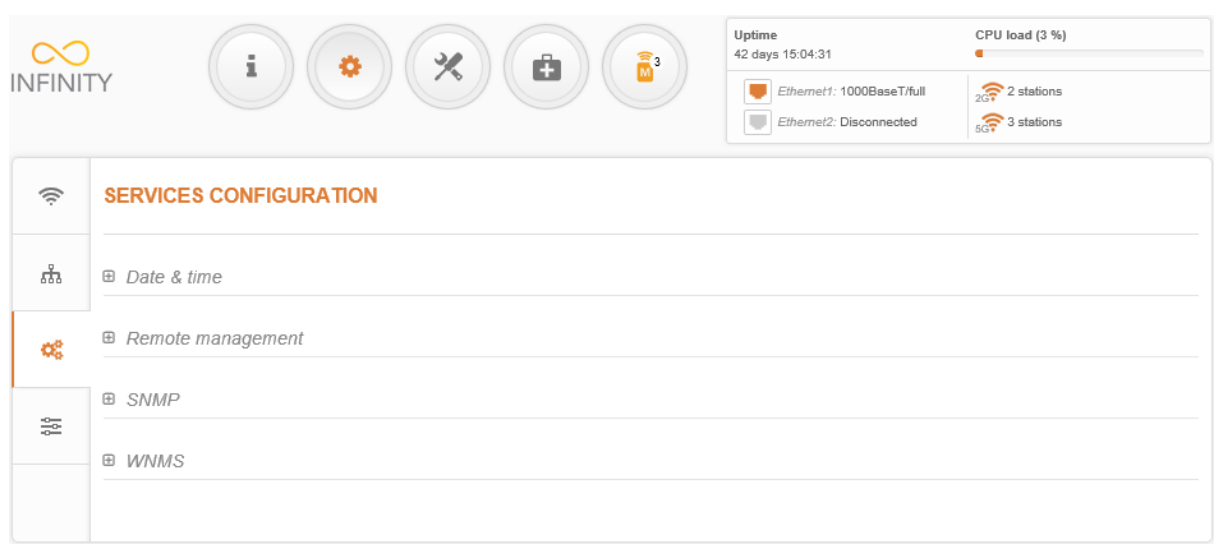

*Figure 46 - Services Menu*

### <span id="page-41-1"></span>Date & time

□ Date & time

Use this section to manage the system time and date on the device automatically, using the Network Time Protocol (NTP), or manually, by setting the time and date on the device.

The NTP (Network Time Protocol) client synchronizes the clock of the device with the defined time server. Choose NTP from the configuration menu, select your location time zone and enter NTP server in order to use the NTP service.

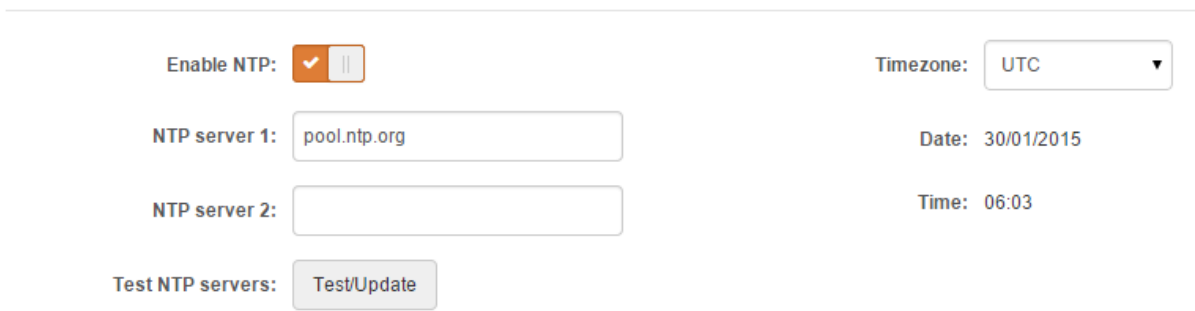

*Figure 47 – Date&time: NTP Configuration*

**Enable NTP –** select this option as enabled to configure NTP.

**Timezone** – select the timezone. Time zone should be specified as a difference between local time and GMT time.

**NTP server** – specify the trusted NTP server IP or hostname for time synchronization.

**Test NTP servers** - click this button to check if the specified server's responses successfully.

To adjust the clock settings manually, disable NTP option and specify the following settings:

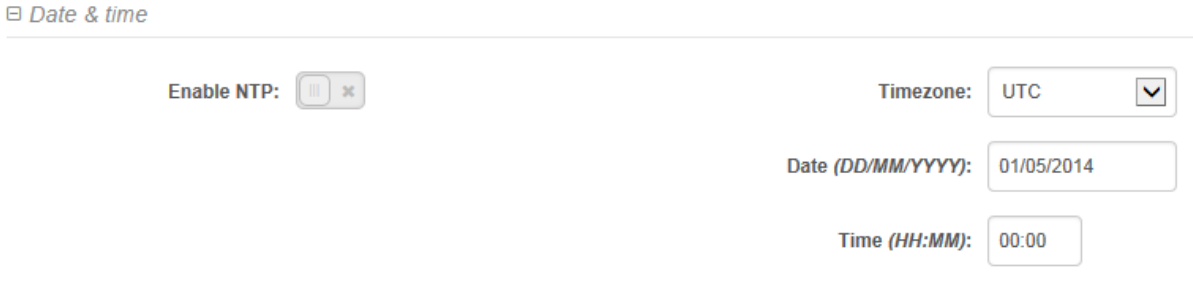

*Figure 48 – Date&time: Manual Configuration*

**Enable NTP – disable** this option to set date&time manually.

**Timezone** – select the timezone. Time zone should be specified as a difference between local time and UTC time.

**Date** – specify the new date value in format DD/MM/YYYY

**Time** – specify the time in format HH:MM.

### <span id="page-42-0"></span>Remote management

Use this menu to manage access to the LigoWave NFT via SSH and Telnet:

**⊟** Remote management

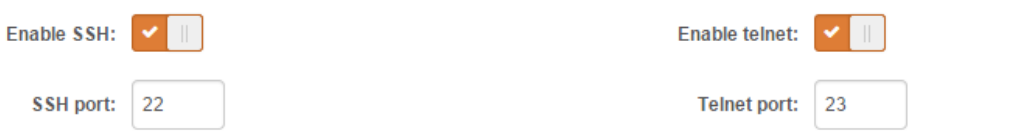

*Figure 49 – Remote Management Configuration*

**Enable SSH** – enable or disable SSH access to device.

**SSH port** – specify the SSH service port. By default SSH port is 22.

**Enable telnet** – enable or disable telnet access to device.

**Telnet port** – specify the telnet port. By default, telnet port is 23.

#### <span id="page-42-1"></span>**SNMP**

SNMP is the standard protocol that is widely used for remote network management over the Internet. With the SNMP service enabled, the device will act as SNMP agent.

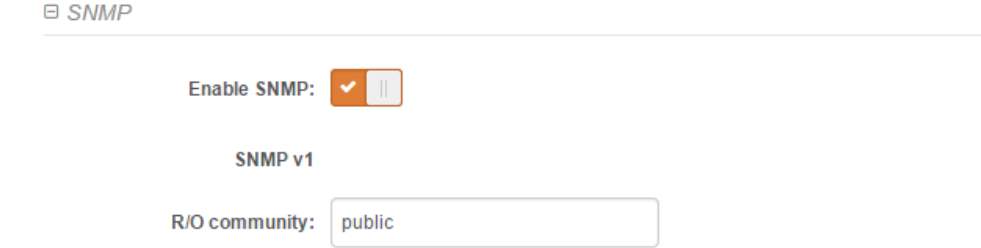

*Figure 50 – SNMP Service Settings*

**Enable SNMP** – specify the SNMP service status.

**R/O community** – specify the read-only community name for SNMP version 1 and version 2c. The read-only community allows LigoWave NFT unit manager to read values, but denies any attempt to change values.

### <span id="page-43-0"></span>WNMS

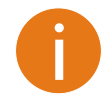

If the **Infinity Controller** functionality is enabled, the is no need to use WNMS monitoring system, therefore WNMS option will be disabled.

Wireless Network Management System (WNMS) is a centralized monitoring and management system for wireless network devices. The communication between managed devices and the WNMS server is always initiated by the WNMS client service running on every device.

 $\boxminus$  WNMS

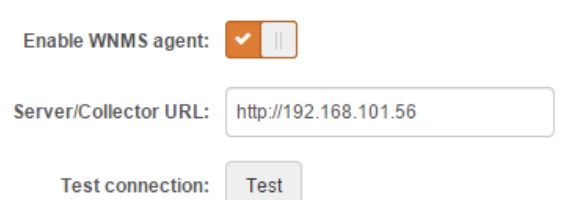

**Enable WNMS agent** – select to enable WNMS agent.

**Server/Collector URL** – specify the URL of the WMS server to which that heartbeat notifications will be sent to.

**Test connection** - click this button to check if the specified server responses successfully.

# <span id="page-43-1"></span>뜷 System configuration

System menu allows you to manage main LigoWave NFT settings and perform main system actions (reboot, restore configuration, etc.). The section is divided into further sections:

- **•** Device settings
- System functions
- **User accounts**
- LED usage
- Advanced settings

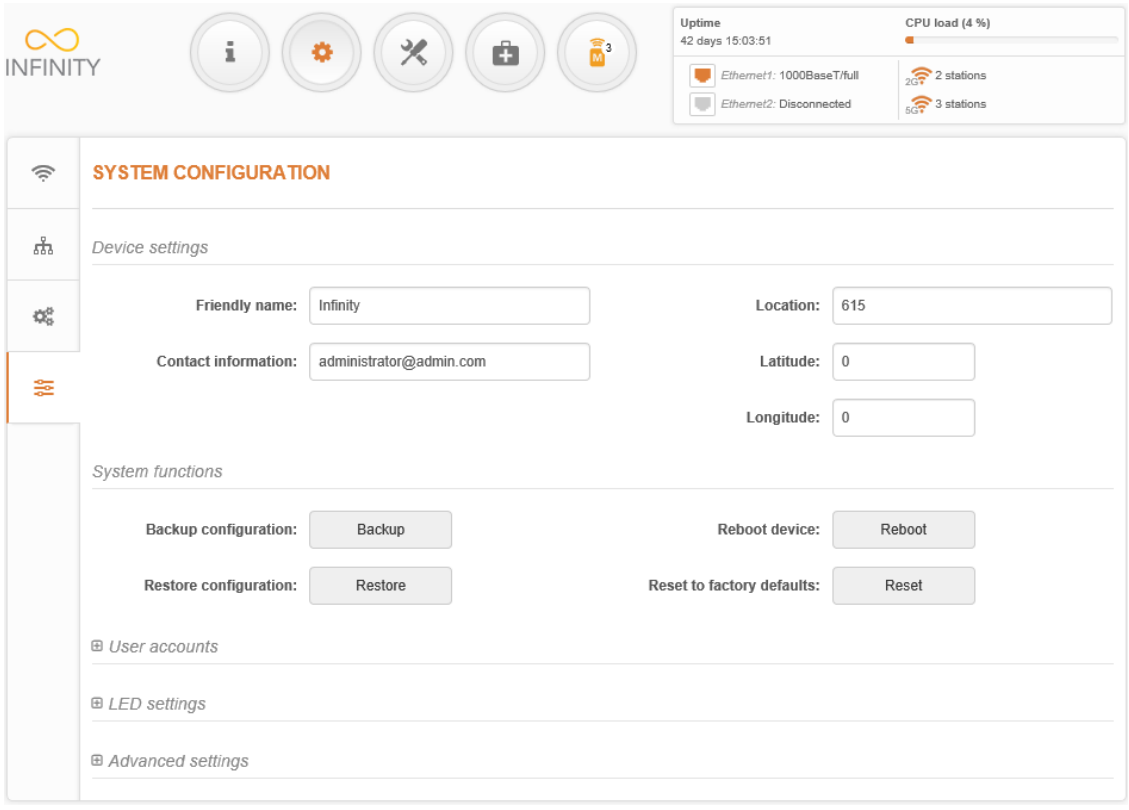

*Figure 51 - System Menu*

# <span id="page-44-0"></span>Device settings

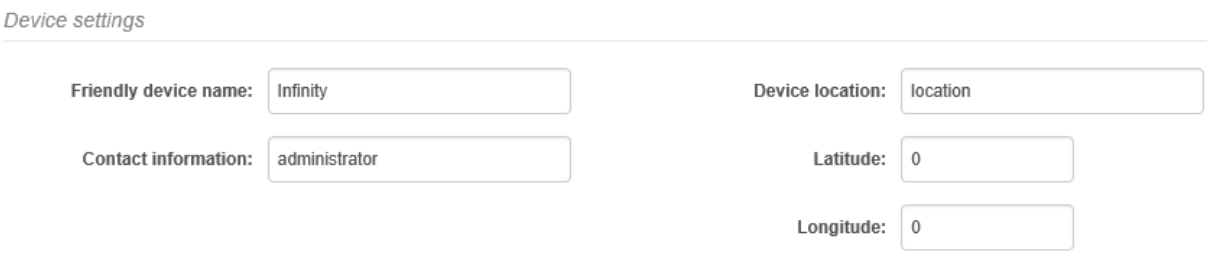

*Figure 52- Device Settings*

**Friendly device name** – specify name of the LigoWave NFT that will be used to identify the unit.

**Contact information** – specify the name of the contact person, such as a network administrator, for the LigoWave NFT.

**Device location** – describe the location of the device.

**Longitude** – specify the longitude coordinates of the device [specific decimal format, e.q. 54.869446].

**Latitude** – specify the latitude coordinates of the device [specific decimal format, e.q. 23.891058]. Both coordinates help indicate accurate location of the device.

### <span id="page-44-1"></span>System functions

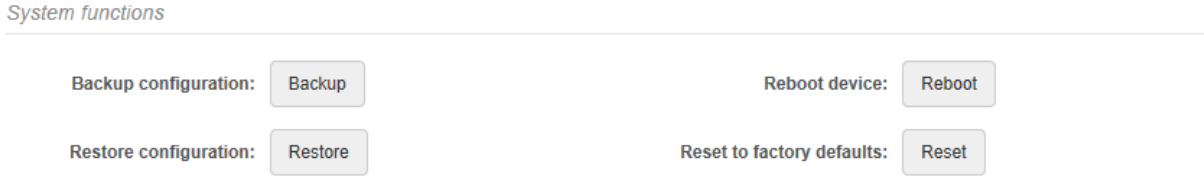

#### *Figure 53 - System Functions*

**Backup configuration** – click to save the current configuration file. The saved configuration file is useful to restore a configuration in case of a device misconfiguration or to upload a standard configuration to multiple devices without the need to manually configure each device through the web interface.

**Restore configuration** – click to upload an existing configuration file to the device. After the configuration file is uploaded, the new configuration will be effective after the *Save changes* button is pressed.

**Reboot device** – reboot device with the last saved configuration.

**Reset device to factory defaults** – click to restore unit's factory configuration.

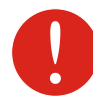

Resetting the device is an irreversible process. Current configuration and the administrator password will be set back to the factory default.

#### <span id="page-45-0"></span>User accounts

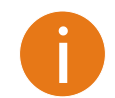

For security reasons it is recommended to change the default administrator username and password as soon as possible.

```
\Box User accounts
```
User: admin  $E$ dit

*Figure 54 – User Accounts*

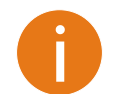

Default administrator logon settings are: Username: **admin** Password: **admin01**

Click **Edit** button next to user for changing credentials:

#### **ACCOUNT SETTINGS**

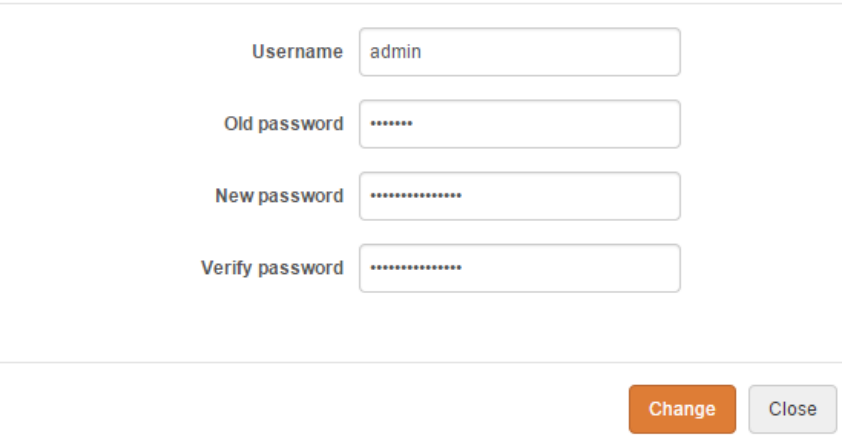

*Figure 55 – User Account Settings*

**Username** – change the administrator's username.

**Old password** – enter the old administrator password.

**New password** – enter the new administrator password for user authentication.

**Verify password** – re-enter the new password to verify its accuracy.

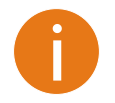

The only way to gain access to the web management if you forget the administrator password is to reset the unit to factory default settings.

# <span id="page-46-0"></span>LED settings

The LigoNFT device has possibility to control LEDs.

 $EED$  settings

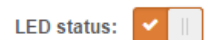

*Figure 56 – Device LED Control*

**LED status** – use the slide to disable or enable LED signals on the unit. If disabled, no LEDs will light up on the device.

### <span id="page-46-1"></span>Advanced settings

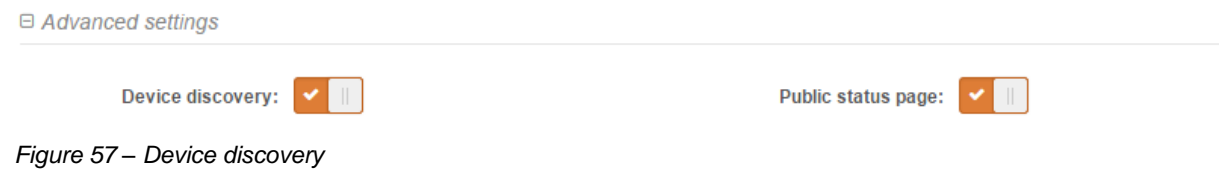

**Device discovery** – select to enable LigoWave NFT discovery function. Enable this feature to allow the LigoWave NFT unit discovery within reach of a single multicast packet

**Public status page** –enable or disable the permission for not logged users to view the Status page.

# <span id="page-46-2"></span>Firmware upgrade

The current version of the device firmware is shown on the upper left corner of the Web interface.

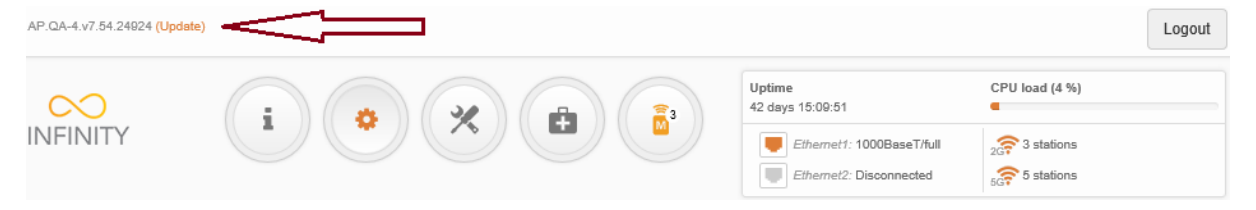

*Figure 58 – Firmware Version*

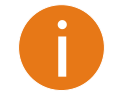

The device system firmware upgrade is compatible with all configuration settings. When the device is upgraded with a newer version or the same version builds, all the system's configuration will be preserved after the upgrade.

Click the **(Update)** link near the running firmware name and select the proper firmware image in the Firmware Update pop-up window, then click **Upload** button:

#### **FIRMWARE UPDATE**

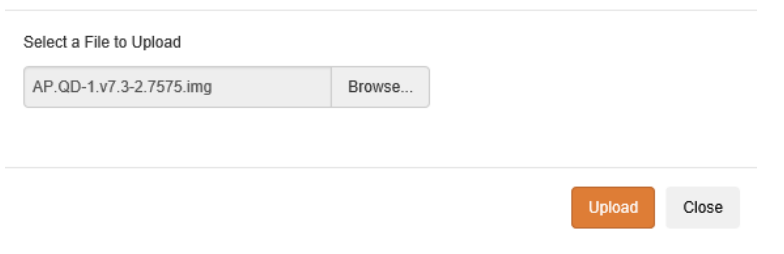

*Figure 59 – Firmware Upload*

The new firmware image is uploaded to the controller's temporary memory. It is necessary to save the firmware into the device permanent memory. Click the **Upgrade** button:

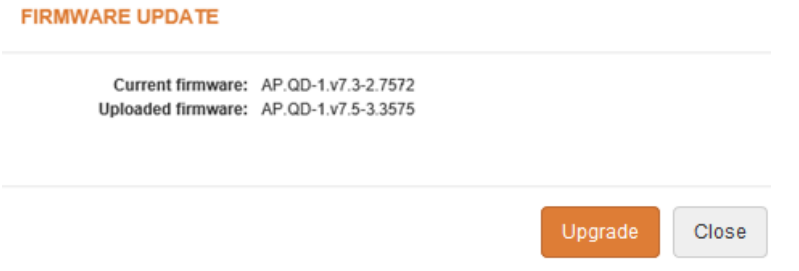

#### *Figure 60 –Firmware Upgrade*

**Current version** – displays version of the current firmware.

**Uploaded version** – displays version of the uploaded firmware.

**Upgrade** – upgrade device with the uploaded image and reboot the system.

<span id="page-47-0"></span>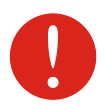

Do not switch off and do not disconnect the device from the power supply during the firmware upgrade process as the device could be damaged.

# Tools

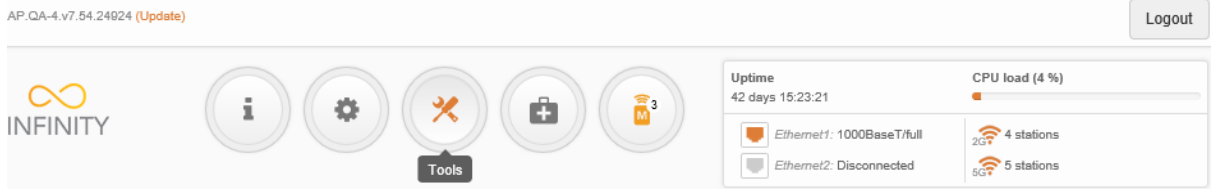

# <span id="page-48-0"></span>Q Site survey

The Site Survey tool shows overview information for wireless networks in a local geographic area on each LigoWave NFT device radio interface. Using this test, an administrator can scan for working wireless devices, check their operating channels, channel width, encryption and see signal/noise levels.

To perform the Site Survey test currently, click the **Start scan**:

#### **SITE SURVEY**

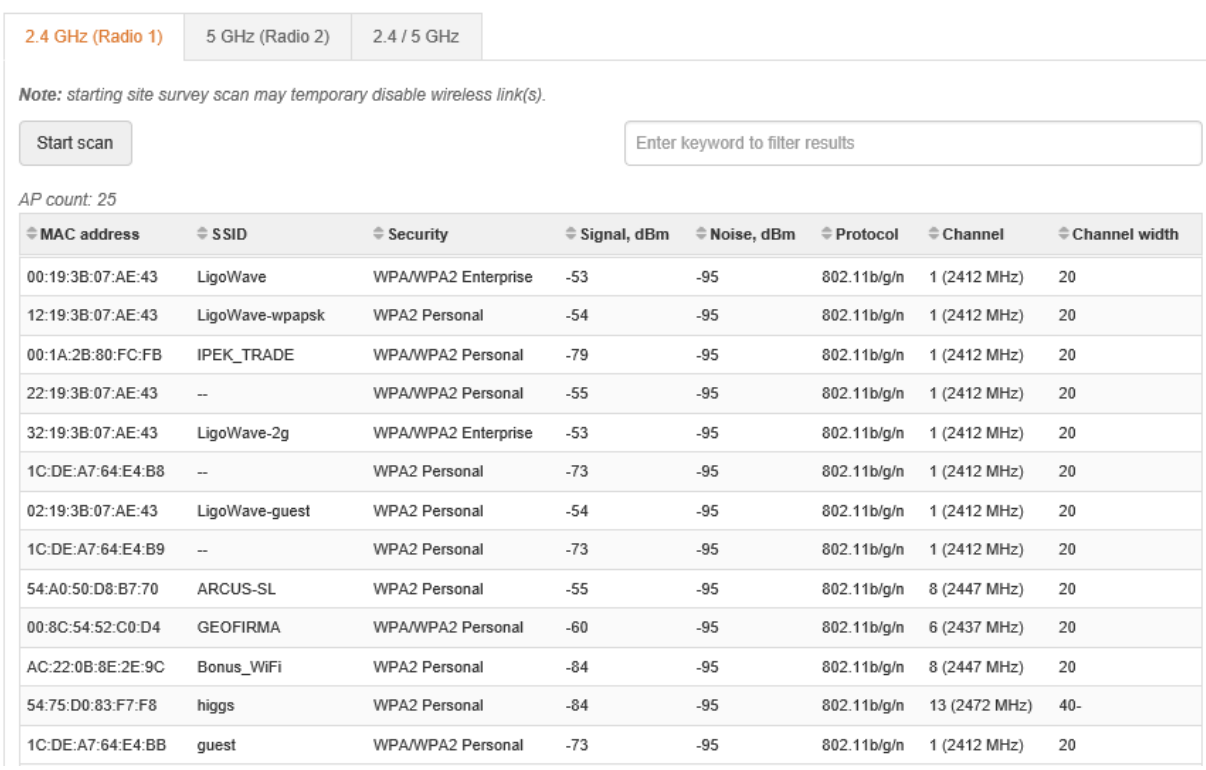

Figure 61 – Site Survey Results

**Start/Stop scan** – click to start or to stop the scan.

Additionally, two charts display connected **Device count** and **Signal leve**l on particular frequencies. The grey colored column represents LigoNFT unit's current operating frequency:

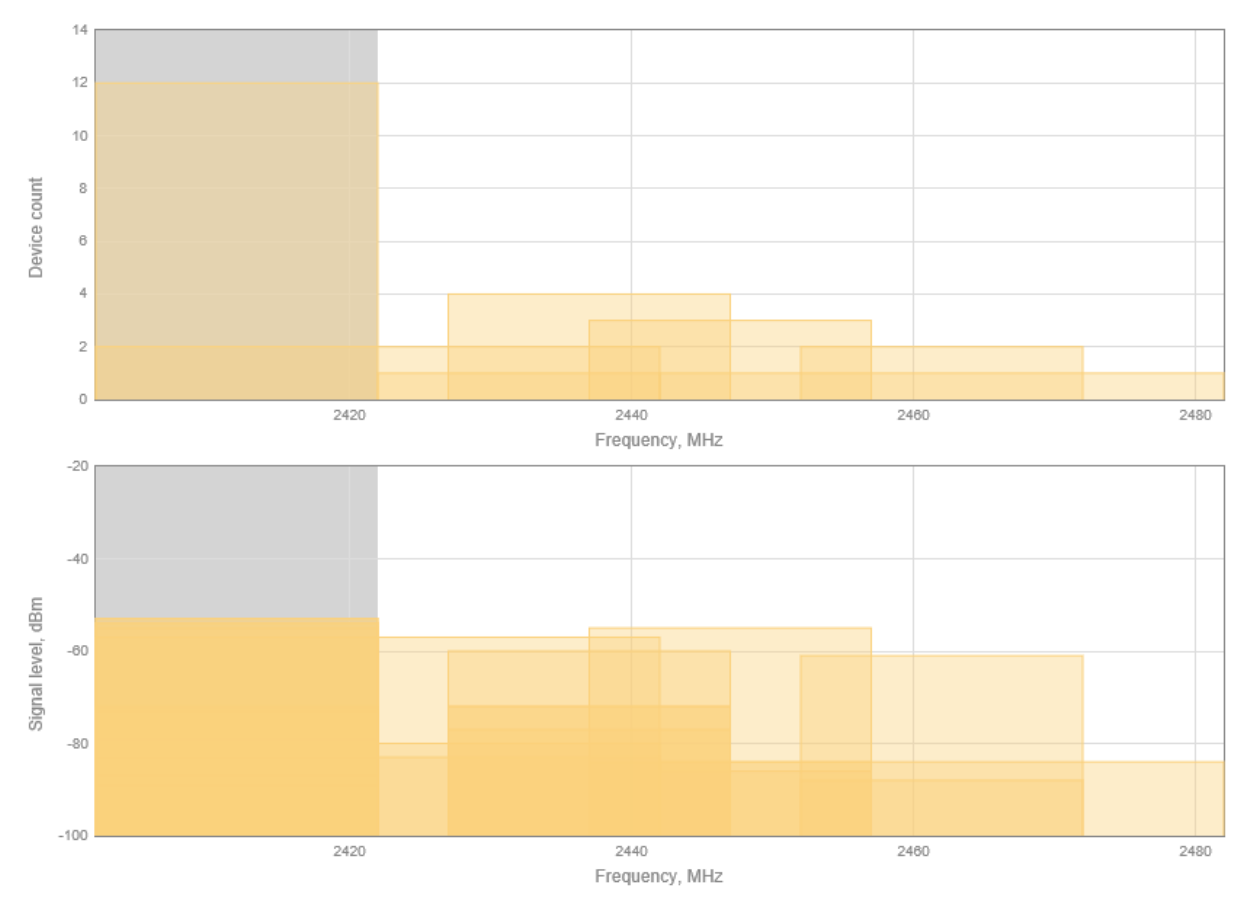

*Figure 62 - Site Survey Charts: Device count and Signal level.*

# 己

# <span id="page-50-0"></span>Ping & Trace

Use **Ping** tool to discover how long it takes for packets to reach the specified trusted host. The ping results are displayed numerically in the table and graphically:

#### **PING & TRACE**

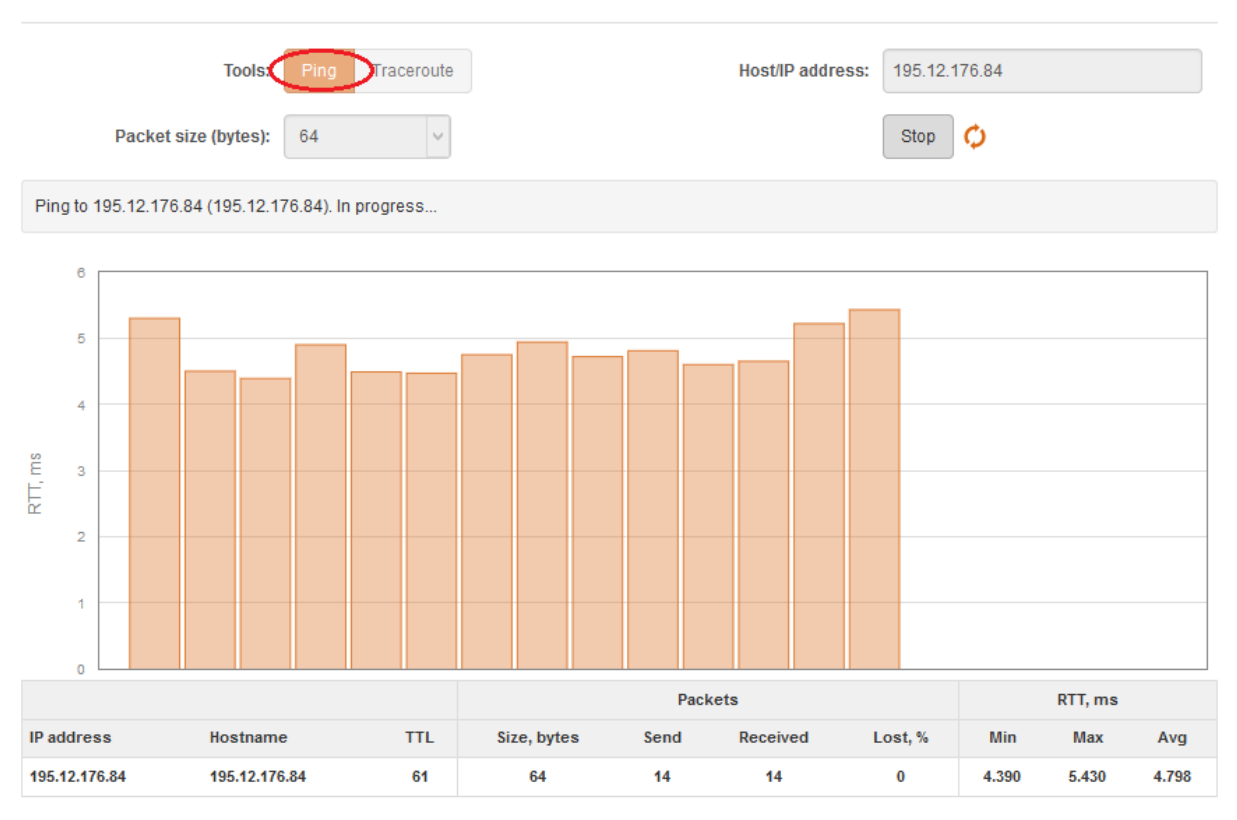

#### *Figure 63 - Ping tool*

**Host/IP address** – specify the host where the Ping requests will be sent to.

**Packet size (bytes)** – specify the size in bytes of the packet.

**Start/Stop** – click to start or stop ping tool.

Use **Traceroute** tool to track the route of packets to the destination host from LigoWave NFT unit. This is useful when trying to find out why destination is unreachable, as you will be able to see where the connection fails.

#### **PING & TRACE**

|                                    | Max hops (TTL): | <b>Tools:</b><br>Ping<br>Traceroute<br>20<br>$\mathcal{M}$ |           |                          | Host/IP address: | 195.12.176.84<br>Stop | Ο |  |
|------------------------------------|-----------------|------------------------------------------------------------|-----------|--------------------------|------------------|-----------------------|---|--|
| Tracing 195.12.176.84. In progress |                 |                                                            |           |                          |                  |                       |   |  |
| Hop                                | IP address      | Hostname                                                   | Send/Recv | Min, ms                  | Avg, ms          | Max, ms               |   |  |
| 1                                  | 10.0.95.1       | 10.0.95.1                                                  | 3/3       | 0.263                    | 0.378            | 0.463                 |   |  |
| $\overline{2}$                     | $\star$         | $\pm$                                                      | 3/0       | $\overline{\phantom{a}}$ |                  | --                    |   |  |
| 3                                  | 82.135.182.3    | 82-135-182-3.static.zebra.lt                               | 3/3       | 4.594                    | 4.896            | 5.231                 |   |  |
| 4                                  | $\star$         | $\pm$                                                      | 3/0       | $\overline{\phantom{a}}$ | --               | --                    |   |  |

*Figure 64 - Trace tool*

**Host/IP address** – specify hostname or IP address of the target host.

**Max hops (TTL)** – specify the maximum number of hops to search for target.

**Start/Stop** – click to start or stop trace tool.

# <span id="page-52-0"></span>Support

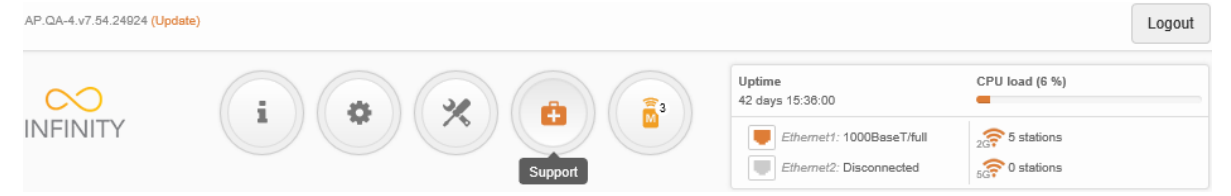

# <span id="page-52-1"></span>ń. **Troubleshooting**

The troubleshooting file contains valuable information about device configuration, routes, log files, command outputs, etc. When using the troubleshooting file, the device quickly gathers troubleshooting information automatically, rather than requiring you to gather each piece of information manually. This is helpful for submitting problems to the support team.

#### **TROUBLESHOOTING**

Troubleshooting file: Download

#### *Figure 65 – Troubleshooting File Download*

**Download**– click to download the troubleshooting file. This may take a few minutes to gather information and to complete download.

### <span id="page-52-2"></span>医 System log

The system log viewer utility provides debug information about the system services and protocols. If the device's malfunction occurs recorded messages can help operators to locate misconfiguration and system errors.

#### **SYSTEM LOG**

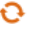

```
Enter keyword to filter results
```
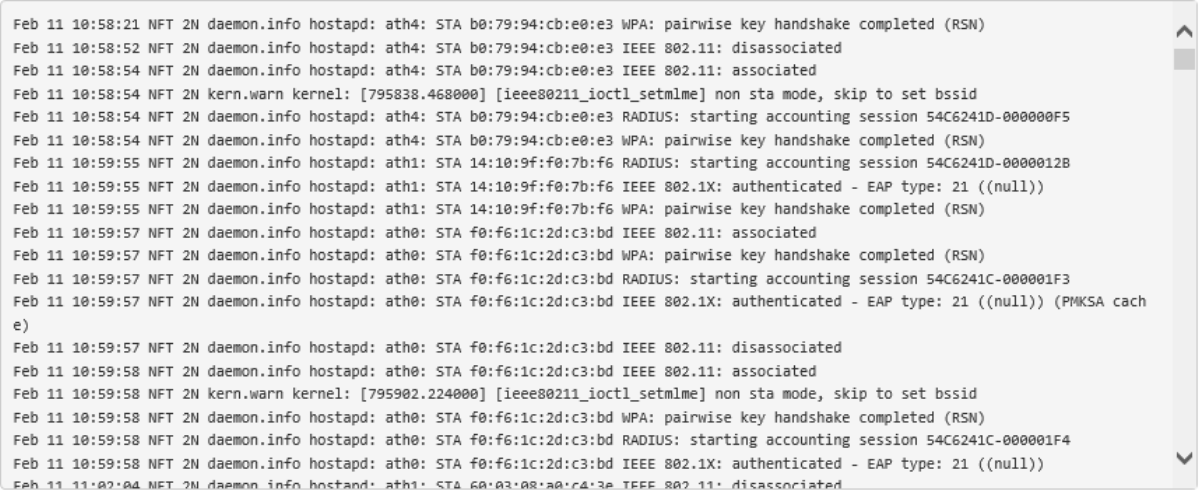

#### *Figure 66 – Device System Log*

Click the refresh  $\blacksquare$  icon, on the upper right corner, to view current system messages.

# <span id="page-53-0"></span>Infinity Controller

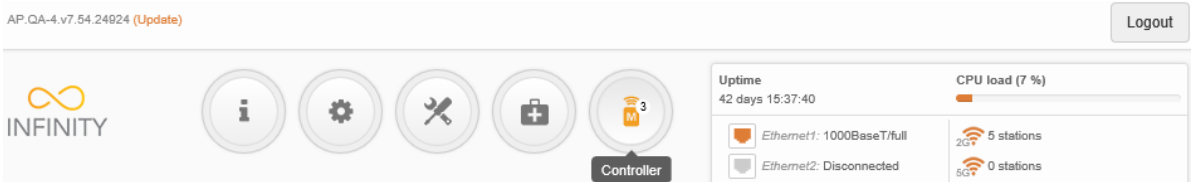

The ecosystem is self-configuring system that allows to easy maintain or expand network. The system can be integrated, or external (network management system):

- **Integrated** the local network that is made of **Managed AP**s and the **Master AP**. All Managed APs are managed by the Master AP.
- **External** the network that is made of **Cloud AP**s and is managed by the Infinity Controller software located on a server.

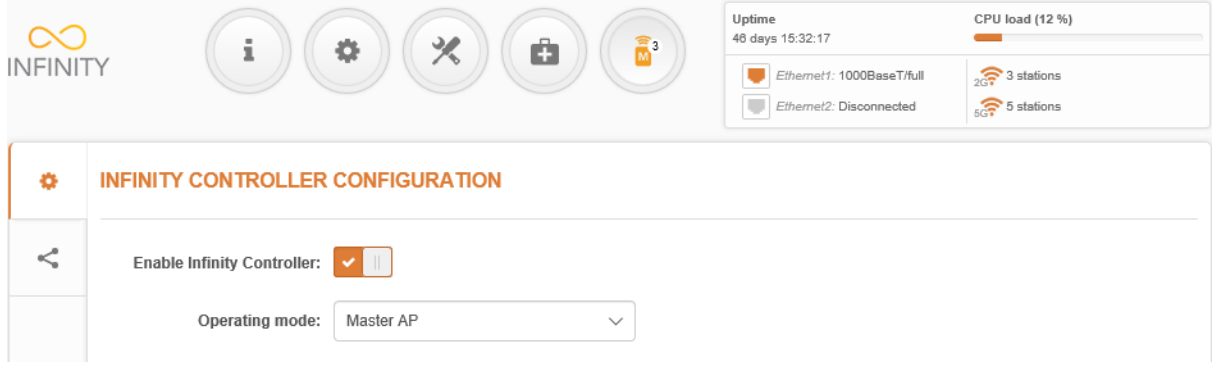

*Figure 67 – Infinity Controller's Configuration*

**Enable Infinity Controller** – use this option to enable or disable Infinity Controller functionality on LigoNFT device.

**Operating mode** – select the LigoNFT device's role in Infinity Controller system:

- **Master AP** the Master AP controls all Managed APs running on the same network (Integrated Infinity Controller system).
- **Managed AP** if enabled, unit will wait for automatic configuration upload from the Master AP running on this network (Integrated Infinity Controller system).
- **Cloud AP** if enabled, unit will wait for automatic configuration upload from the registered External Infinity Controller.

# <span id="page-53-1"></span>Integrated Infinity Controller: Master AP

Choose the **Master AP** to create the Integrated Infinity Controller system. Master AP is responsible for configuration of new out-of-box devices, connected into the local network. Once configured, the Master AP will automatically apply its configuration on each Managed AP, connected to the same network.

Once the Managed AP connects to the network, it automatically will appear on the Master's AP UI, on Controller page, under the Managed AP table, where is possible to change individual settings for each Managed AP.

#### **INFINITY CONTROLLER CONFIGURATION**

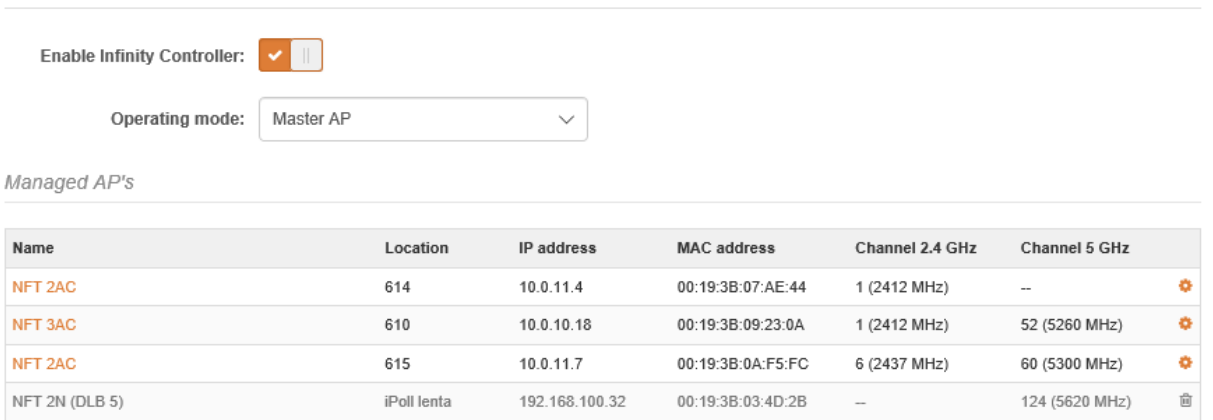

*Figure 68 – Master AP: table of Managed APs*

There is possibility to change some parameters for each Managed AP individually. Just click on the configuration icon  $\bullet$  to load individual settings:

#### MANAGED AP 10.0.10.18 (NFT 3) SETTINGS

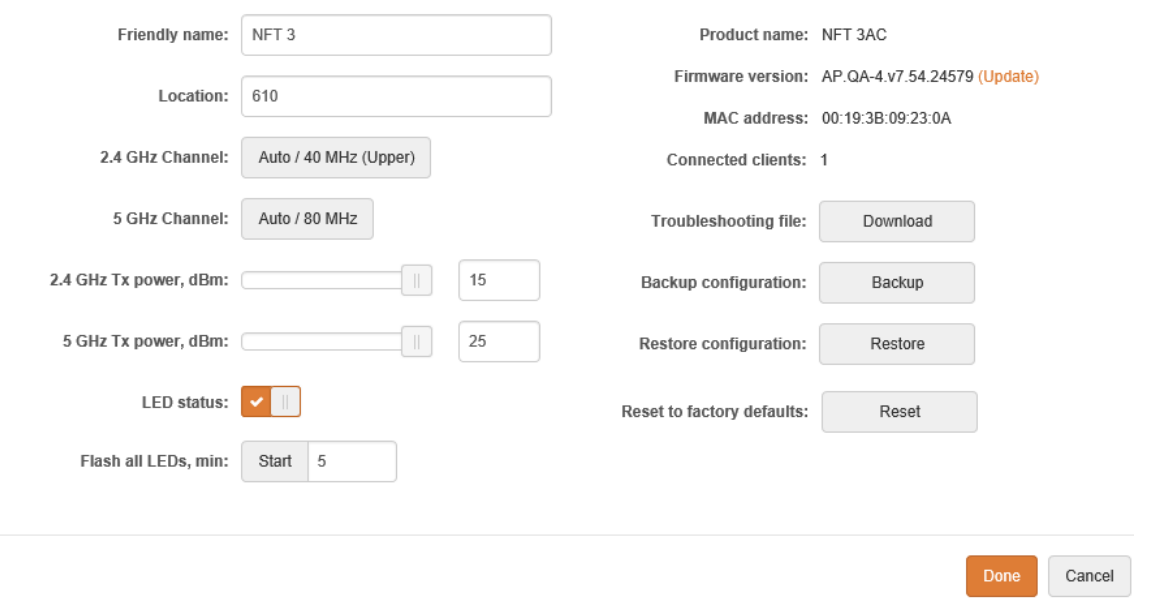

*Figure 69 - Managed AP Settings*

**Friendly name** – a friendly name for identification.

**Location** – describe physical location of the unit.

**Channel** – indicates which channel the AP is operating on or that an autochannel function is used. Click on the button for channel configuration.

**Tx power, dBm** – control unit's radio transmitting power.

**LED status** – enable or disable all LEDs. If disabled, no LEDs will light up on the unit.

**Flash LEDs** – use this function for particular unit identification. Once enabled, all LEDs of the unit will flash for 5 minutes (changeable parameter) thus helping identify the location of the unit in the area.

**Connected clients** – displays the number of connected client to this particular Managed AP.

**Troubleshooting file** – generate and download a troubleshoot file with device's status information which may help in resolving support issues.

**Backup configuration** – click to download current configuration file. The configuration file is useful to restore a configuration in case of a device misconfiguration or to upload a standard configuration to multiple devices without the need to manually configure each device through the web interface.

**Restore configuration** – click to upload an existing configuration file to the device.

**Reset to factory defaults** – click to restore unit's factory configuration.

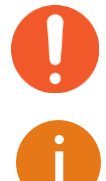

Resetting the device is an irreversible process. Current configuration and the administrator password will be set back to the factory default.

All settings subsequently changed on Master AP will be automatically uploaded on all Managed APs on this Infinity Controller's network.

Use **Controller | Client Information** menu to view wireless clients connected to each Master AP and Managed APs:

| ≺ | Enter keyword to filter results |                           |                         |                 |                  |              |                         |
|---|---------------------------------|---------------------------|-------------------------|-----------------|------------------|--------------|-------------------------|
|   | $\triangle$ Client MAC          | $\Leftrightarrow$ AP name | $E = \text{IP}$ address | Signal, dBm     | Tx/Rx rate, Mbps | Tx/Rx CCQ, % | $E$ Link uptime         |
|   | 8C:2D:AA:33:AB:31               | NFT <sub>3</sub>          | 192.168.100.124         | $-56/ -56/ -52$ | 216/216          | 48 / 48      | 1 hour 17 min. 34 sec.  |
|   | 3C:15:C2:E4:25:EA               | NFT <sub>3</sub>          | 192.168.100.130         | $-62/ -64/ -68$ | 975/702          | 75/54        | 3 min. 9 sec.           |
|   | 28:E1:4C:95:C2:89               | NFT <sub>3</sub>          | 192.168.100.33          | $-51/ -53/ -57$ | 72/24            | 100/33       | 1 hour 41 min. 42 sec.  |
|   | E0:B5:2D:41:BA:8E               | NFT <sub>3</sub>          | 192.168.52.94           | $-72/ -69/ -79$ | 72/26            | 100/36       | 1 hour 7 min. 28 sec.   |
|   | 30:52:CB:E8:04:63               | NFT <sub>3</sub>          | 192.168.100.140         | $-56/ -55/ -55$ | 780/866          | 60/67        | 3 hours 24 min. 6 sec.  |
|   | 3C:15:C2:E4:25:EA               | NFT <sub>3</sub>          | 192.168.100.130         | $-95/ -95/ -94$ | 15/5             | 712          | 4 hours 18 min. 1 sec.  |
|   | 68:3E:34:1E:A5:72               | <b>NFT</b>                | 192.168.100.215         | $-51/ -55/ -50$ | 71/57            | 99/79        | 21 min. 38 sec.         |
|   | F8:16:54:03:C7:8A               | <b>NFT</b>                | 192.168.100.120         | $-50/ -48/ -48$ | 144/18           | 100/13       | 1 hour 13 min. 37 sec.  |
|   | F8:D1:11:C0:F0:89               | <b>NFT</b>                | 192.168.100.93          | $-56/ -65/ -61$ | 300/300          | 67/67        | 3 hours 22 min. 28 sec. |
|   | 8C:3A:E3:14:FE:C5               | <b>NFT</b>                | 192.168.100.49          | $-46/ -52/ -48$ | 433 / 433        | 33/33        | 2 hours 33 min. 16 sec. |

*Figure 70 - Wireless Clients' Table*

# <span id="page-55-0"></span>Integrated Infinity Controller: Managed AP

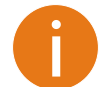

While device is operating in the **Managed AP** mode, all settings will be overwritten by the Master AP device.

Choose the **Managed AP** in order to change LigoNFT device operating mode:

#### **INFINITY CONTROLLER CONFIGURATION**

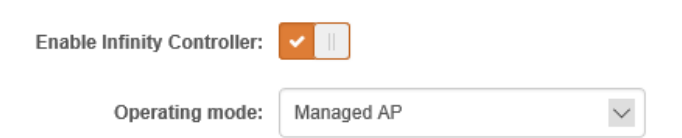

#### *Figure 71 - Integrated Infinity Controller: Managed AP mode*

In this operating mode LigoNFT unit will wait for automatic configuration upload from the Master AP running on this network. No further configuration is needed from the Managed AP side.

# <span id="page-56-0"></span>External Infinity Controller: Cloud AP

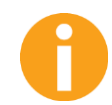

While device is operating in Cloud AP mode, all settings will be overwritten by the External Infinity Controller's management system.

Choose the **Cloud AP** in order to change LigoNFT device operating mode. Once this Cloud AP device is connected to the network, it will download the network specific configuration from an External Infinity Controller.

#### **INFINITY CONTROLLER CONFIGURATION**

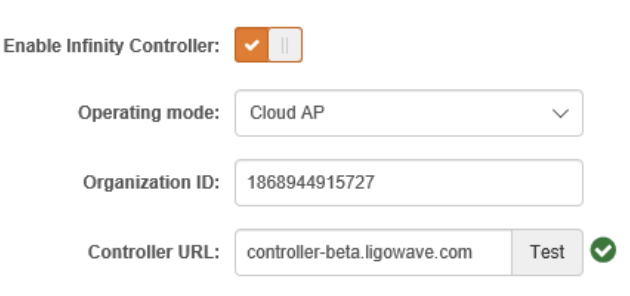

Cloud AP Status: Connected

*Figure 72 - External Infinity Controller: Cloud AP mode*

**Organization ID** – enter the Organization ID, provided by the External Infinity Controller.

**Controller URL** – Specify the correct External Infinity Controller's URL where the Cloud AP will be registered and managed. Use **Test** button in order to check the controller's URL availability.

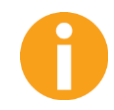

Ensure that External Infinity Controller is accessible to this LigoNFT device.

After the Cloud AP access the External Infinity Controller, the Controller menu icon will change, thus identifying the Cloud AP mode:

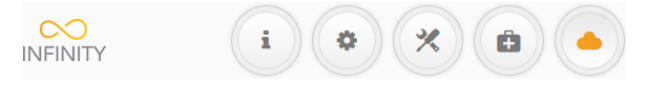

# <span id="page-57-0"></span>**Index**

802.11a, 29 802.11a/n/ac, 29 802.11ac, 29 802.11n, 29

# A

abbrevations, 6 ACK, 6 ACL, 6, 39 AES, 6, 38 aggregation, 30 AMSDU, 6, 30 ATPC, 6, 30 autochannel, 29

# B

black list, 39

# C

client isolation, 40 cloud AP, 57 configuration backup, 46 configuration file, 46 CPU load, 11

# D

default login, 46 device discovery, 47 DFS, 30 DHCP, 6 DHCP client, 22 DHCP server, 21, 22, 23 DHCPv6, 25, 28 DNS, 23, 26 dynamic IP, 22 dynamic stateful, 20, 26 dynamic stateless, 19, 25

# E

EAP, 6 ethernet, 11, 32, 33, 41

### F

failover SSID, 32 firmware upgrade, 48

# G

gateway, 22, 27

GMT, 6, 42 graphs, 13

### I

LigoWave Page 58 8 IEEE, 6, 29 IGMP snooping, 41 infinity controller, 54, 56, 57 IP, 6 IP method, 18 IP settings dynamic IP, 22 static IP, 22 IPv4 settings dynamic IP, 18 static IP, 18 IPv6, 19, 25, 26 IPv6 settings dynamic IP, 19 static IP, 19 ISP, 6, 23

### L

LAN, 6, 21, 23 latitude, 45 lease time, 23, 28 LED, 6, 47 longitude, 45

### M

MAC, 6 managed AP, 56, 57 master AP, 54 MCS, 6 MSCHAPv2, 7 MTU, 23, 27

### N

NAT, 22 network mode router IPv4, 23, 24 NTP, 7, 42

### P

PC, 7 PEAP, 7 ping, 51 port, 25 port forwarding, 21, 24 PPPoE, 22, 23, 27 PSK, 7

# R

RADIUS, 7, 36 reboot device, 46 repeater, 29, 31 router, 34 router IPv4, 21 router IPv6, 25 RSSI, 7 RTS threshold, 30 RX errors, 13

# S

scan SSID, 48 site survey, 48 SMTP, 7 SNMP, 7, 43 SSH, 7, 43 SSID, 7, 34 static IP, 22 Static routes, 21 syslog, 53

### T

tagging, 40 TCP, 7, 25 threshold, 40 timezone, 42, 43 TKIP, 7 traceroute, 51 troubleshooting, 53 TTLS, 7 TX errors, 13

### $\overline{U}$

UAM, 7, 34, 36 UDP, 25 uptime, 11, 16 UTC, 43

### V

VAP, 7 VLAN, 7, 18 VLAN tagging, 18

### W

WACL, 7, 34 WAN, 21, 22 white list, 39 WISPr, 7 WLAN, 7 WNMS, 44 WPA, 7, 35, 38 WPA2, 7, 35, 38